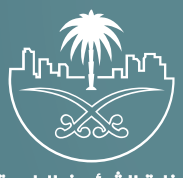

وزارة الشؤون البلدية<br>والقرويــة والإسكـان

## دليل المستخدم لخدمة

## إصدار شهادة صحية موسمية

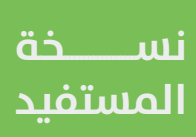

## **تسجيل الدخول إلى النظام**

1( بعد الدخول إلــــــى رابط النظام تظهر الشاشة التالية، حيث يتم إدخال بيانات المستخدم (**رقم الهوية/الإقامة، كلمة المرور، رمز التحقق**)، ثم يتم الضغط علم الزر (**تسجيل الدخول**). مع إمكانية تغيير رمز التحقق من خلال الضغط على السهم الدائري.

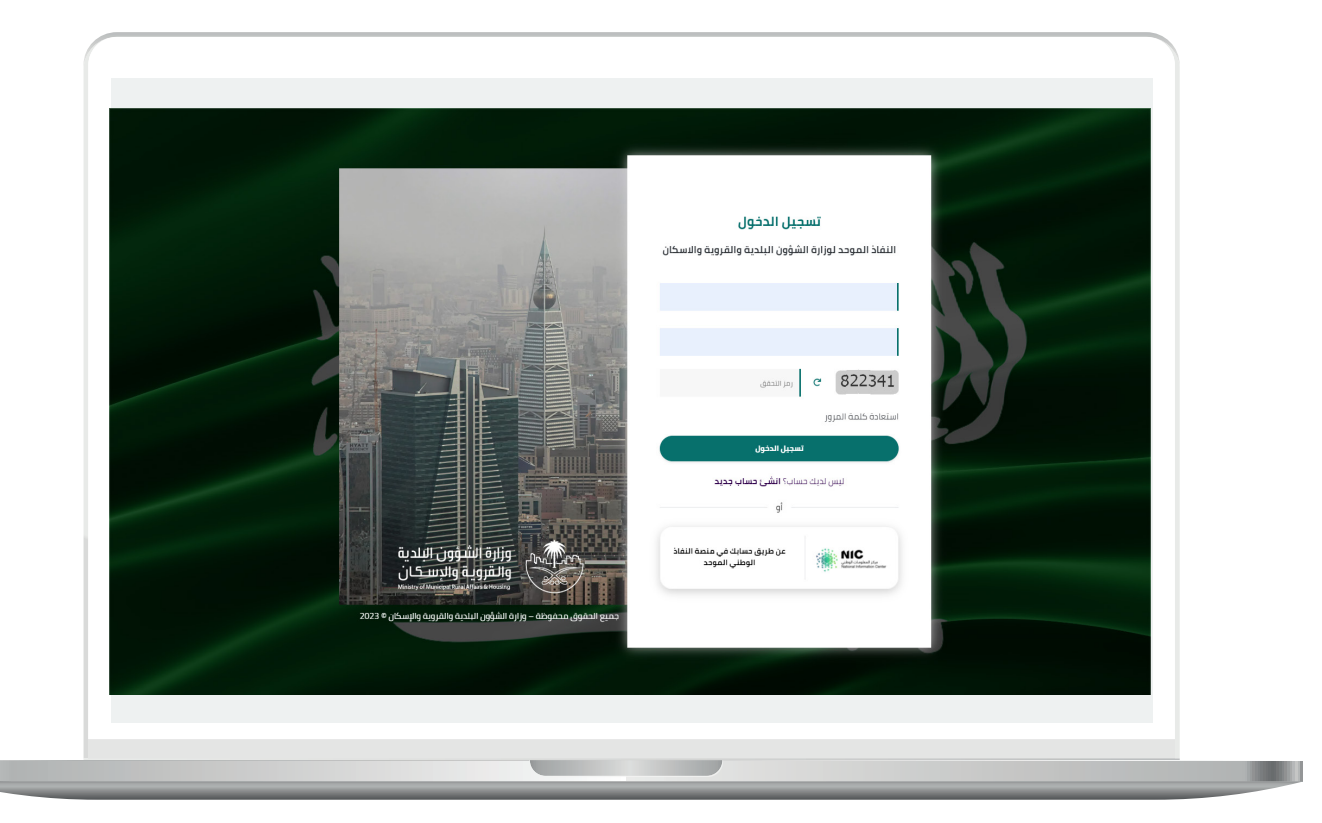

2) وبعدها يتم إرسال رمز التحقق على جوال المستخدم ليتم إدخاله في الحقل (**رمز التحقق**)، ثم الضغط على الزر (<mark>دخول</mark>) كما في الشاشة التالية.

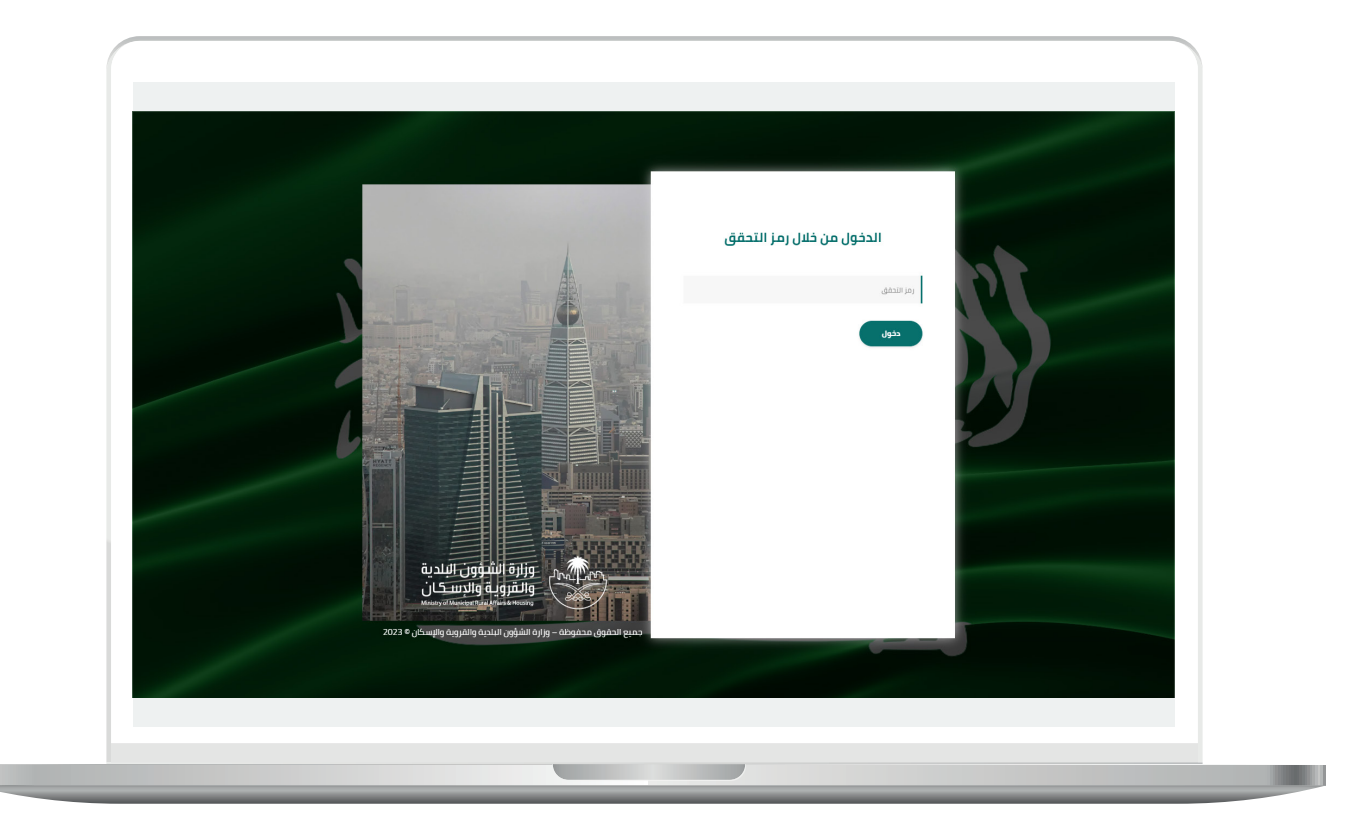

3) وبعد الدخول إلى منصة بلدي، تظهر الشاشة الرئيسية للمنصة كما في الشكل أدناه.

ثم يتم الضغط على الزر )**عرض المنتجات**(.

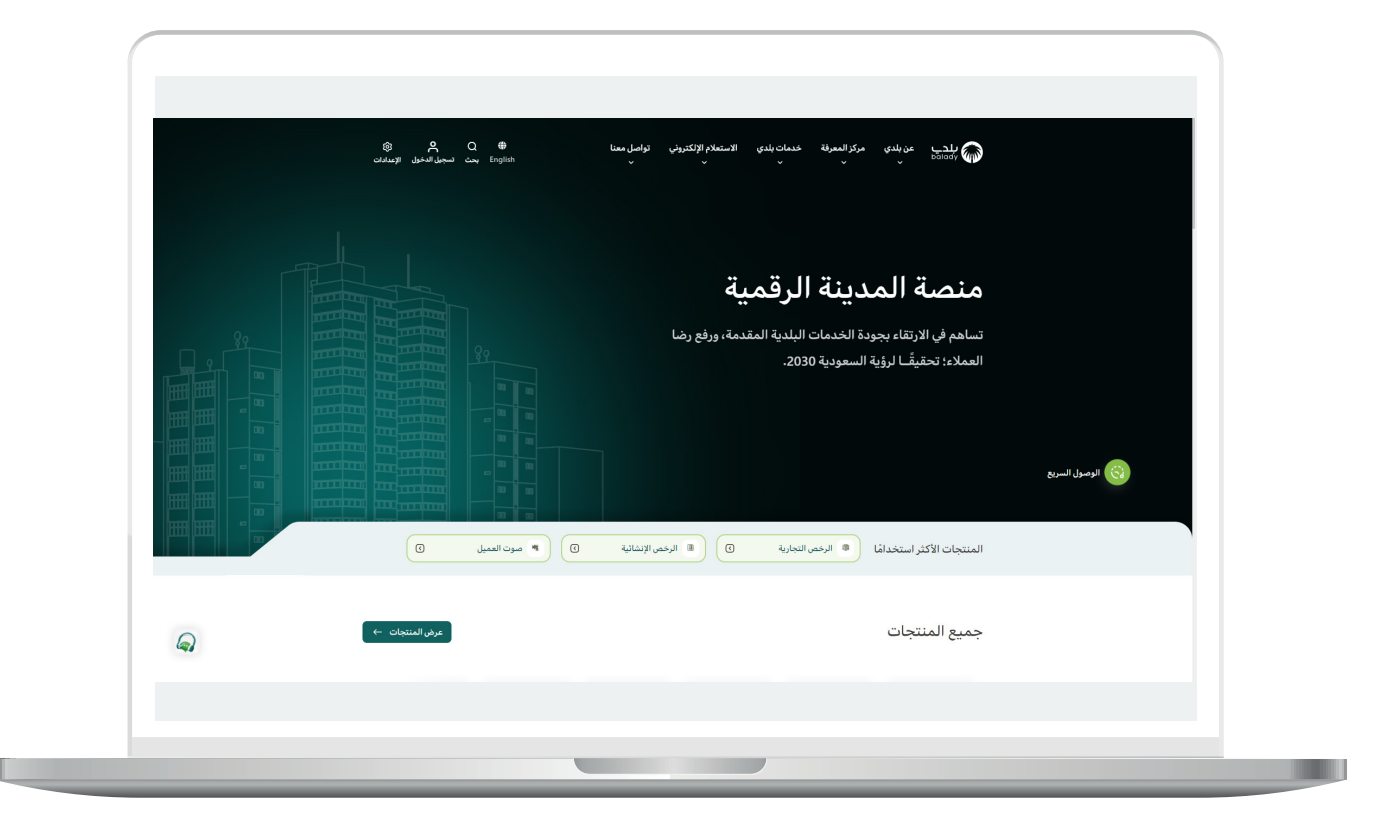

4( ثم يتم الضغط على الزر )**التفاصيل**( من الخيار )**الشهادات الصحية**( كما في الشكل أدناه.

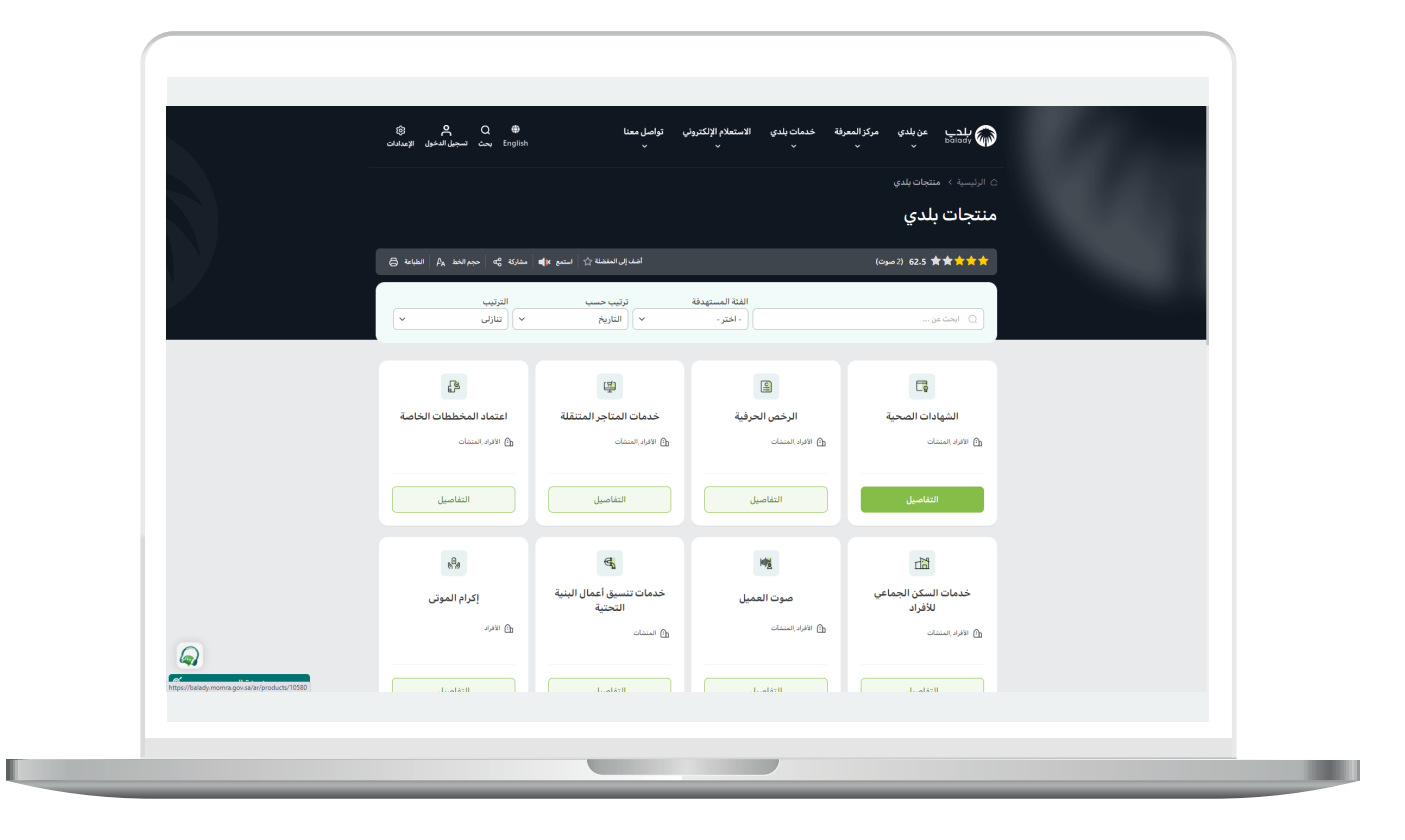

5( ثم يتم الضغط على الزر )**التفاصيل**( من خدمة )**إصدار شهادة صحية موسمية**) كما في الشكل التالي.

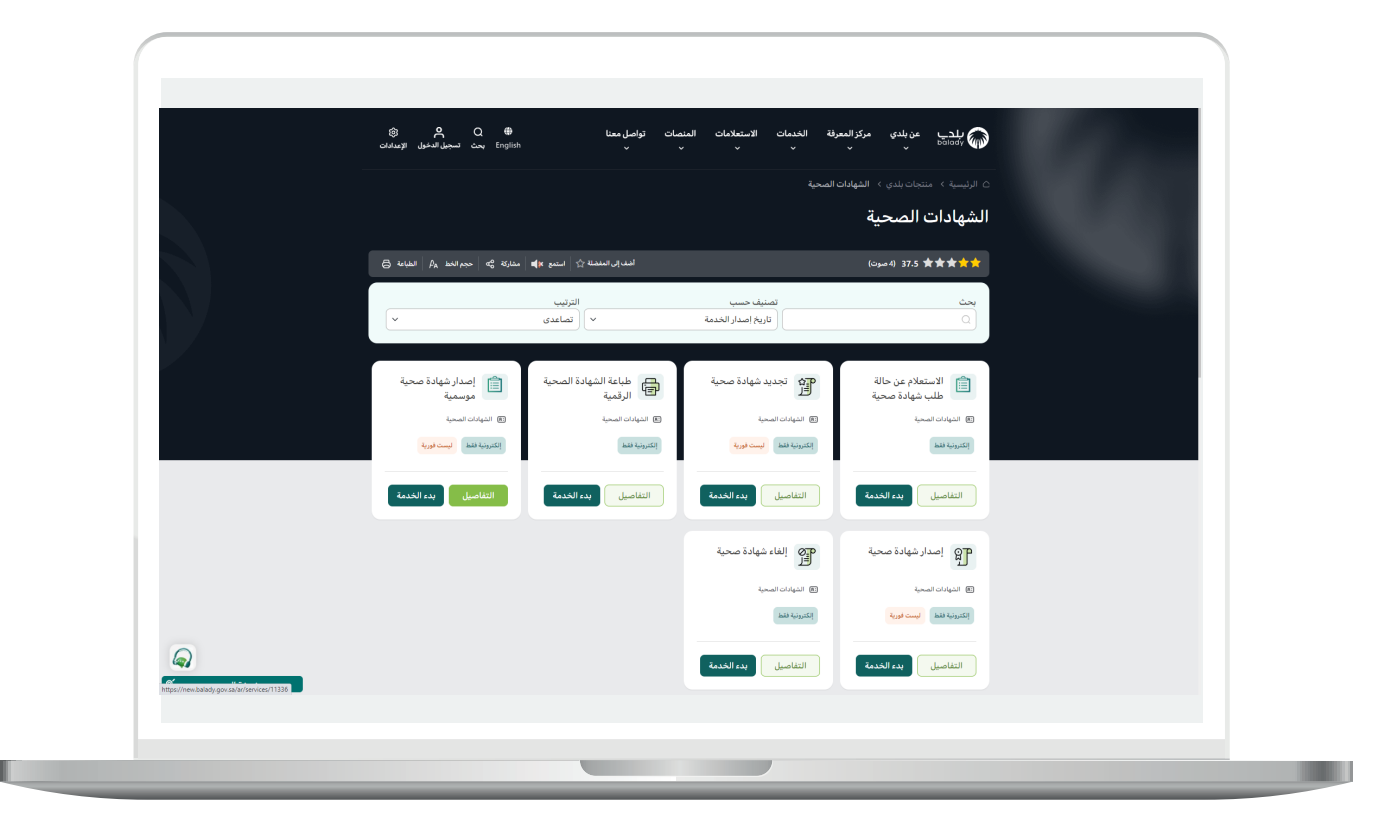

6( ثم تظهر شاشة تعريف الخدمة التالية، حيث يمكن للمستخدم معرفة )**طريقة التقديم، المتطلبات، االشتراطات والغرامات .. إلخ**(.

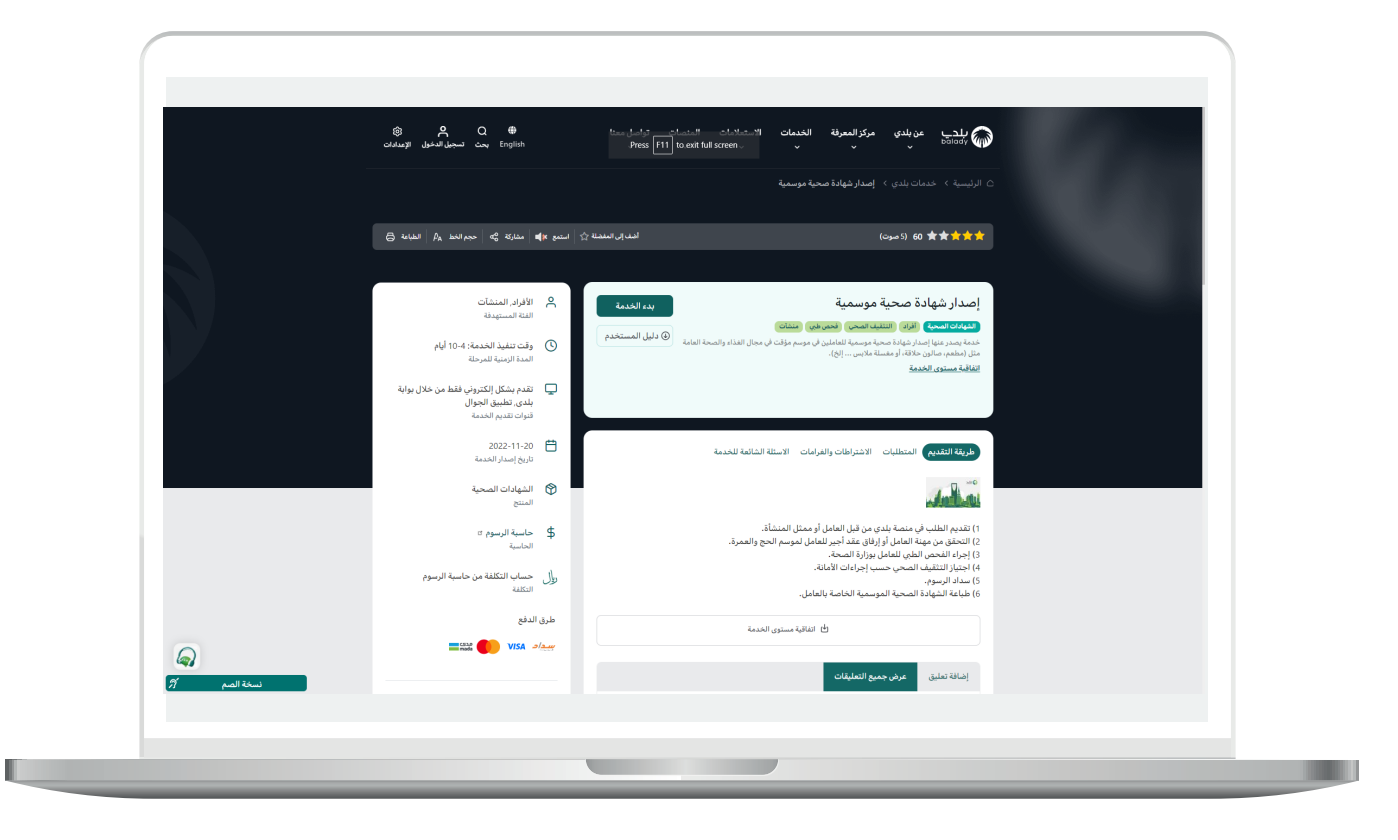

7( ولبدء إجراءات التقديم للخدمة؛ يتم الضغط على الزر )**بدء الخدمة**(.

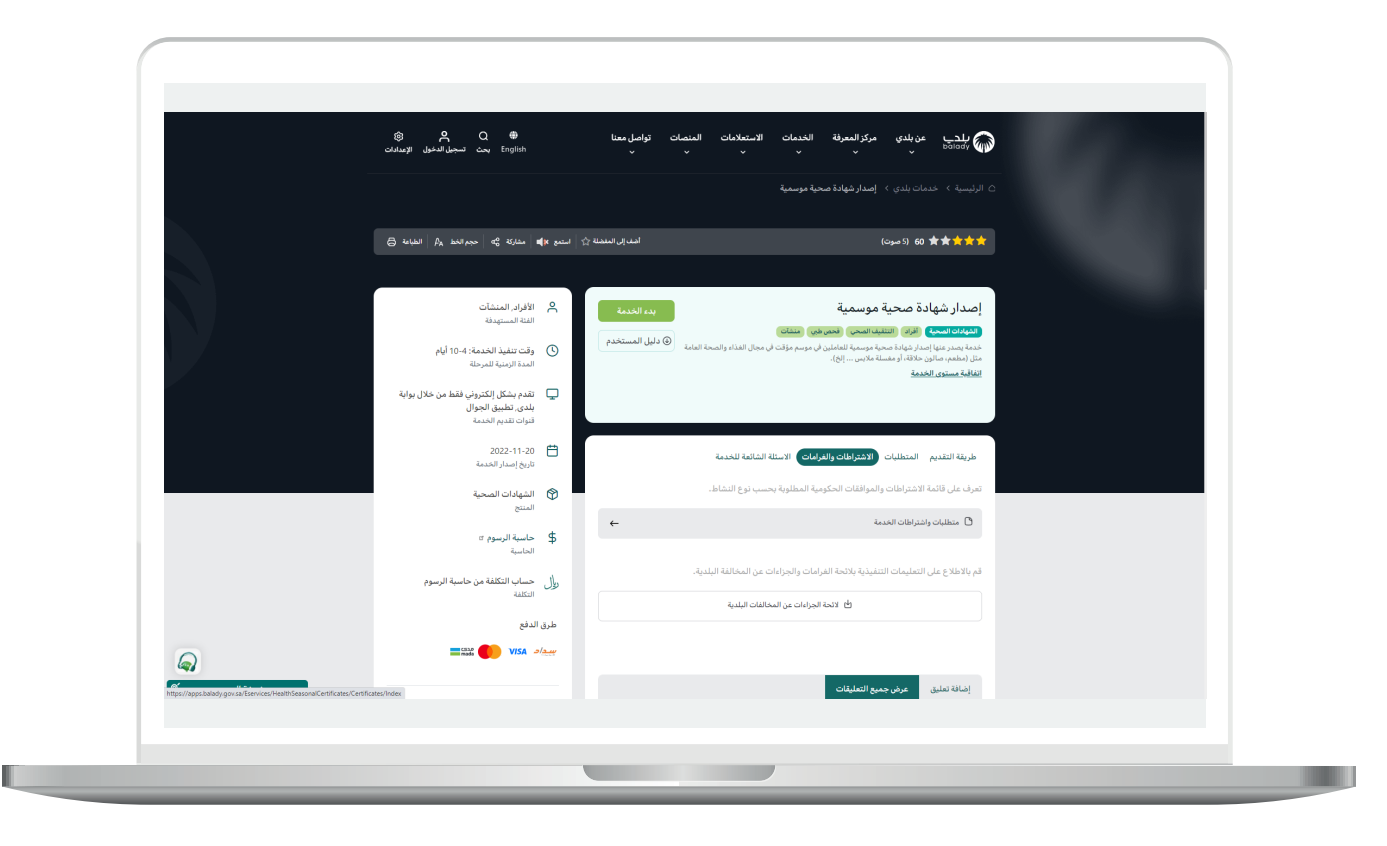

n a

8) بعدها تظهر الشاشة التالية، والتي تمثل أول مرحلة من مراحل الطلب )**اختيار الموسم**(.

حيث يتم اختيار قيم القوائم المنسدلة التالية )**فضال اختر نوع الفعالية، فضال اختر المدينة**( على التوالي.

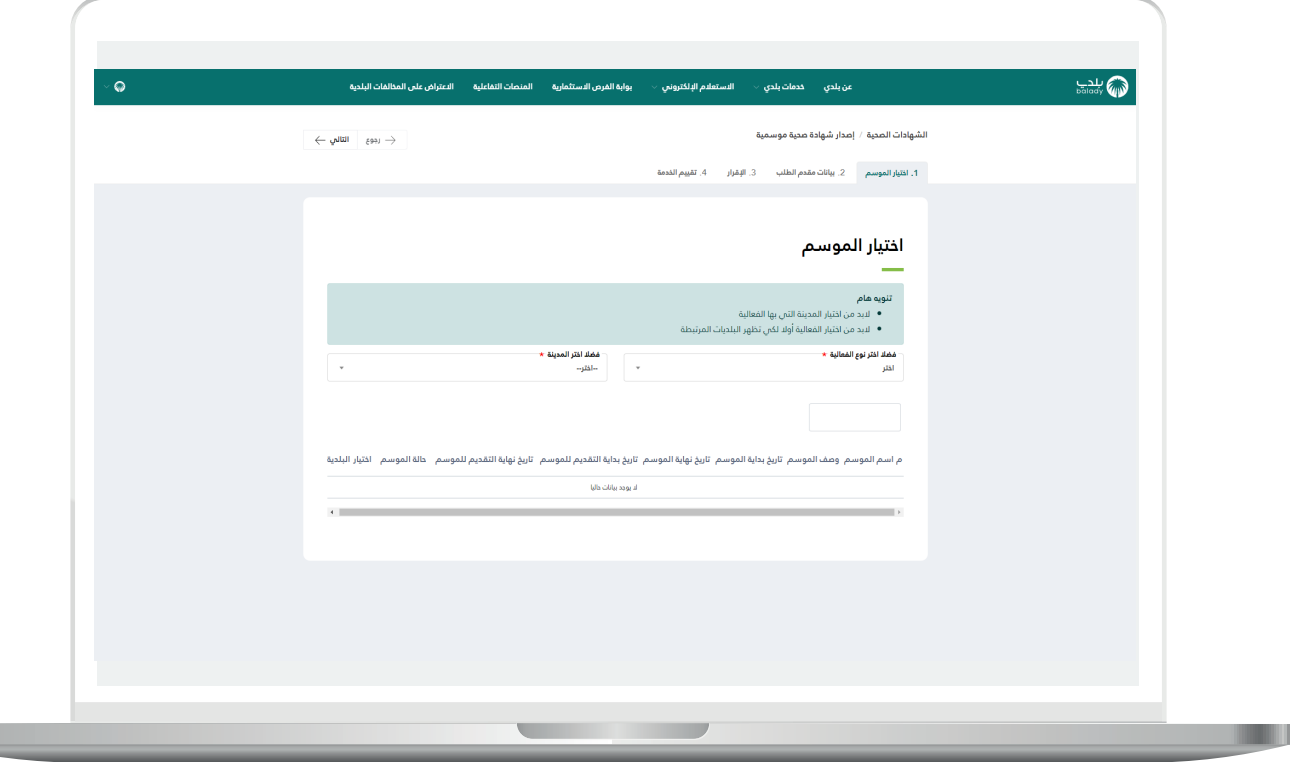

9( وبعدها تظهر المواسم في الجدول كما في الشكل التالي، حيث يختار المستخدم الموسم من خالل الدائرة في العمود )**اختيار البلدية**(.

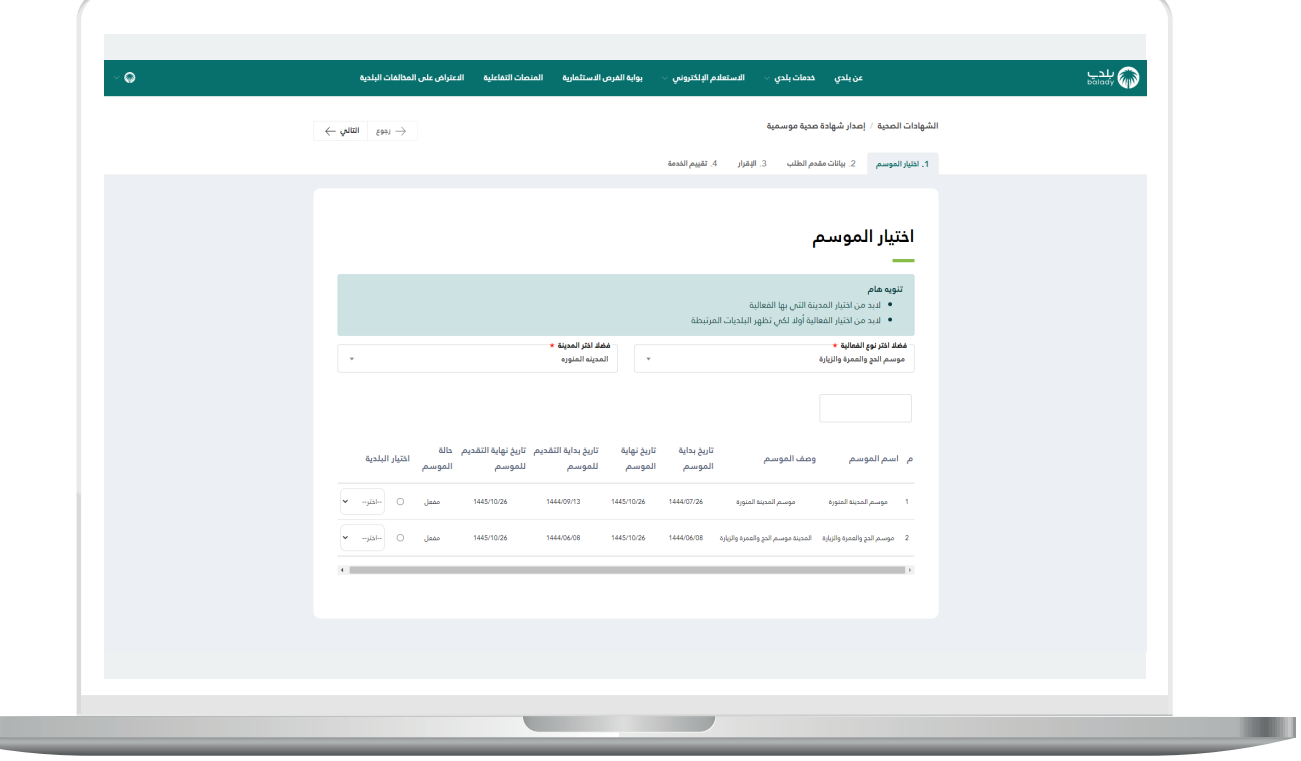

T T

10) وبعدها يختار البلدية من القائمة المنسدلة.

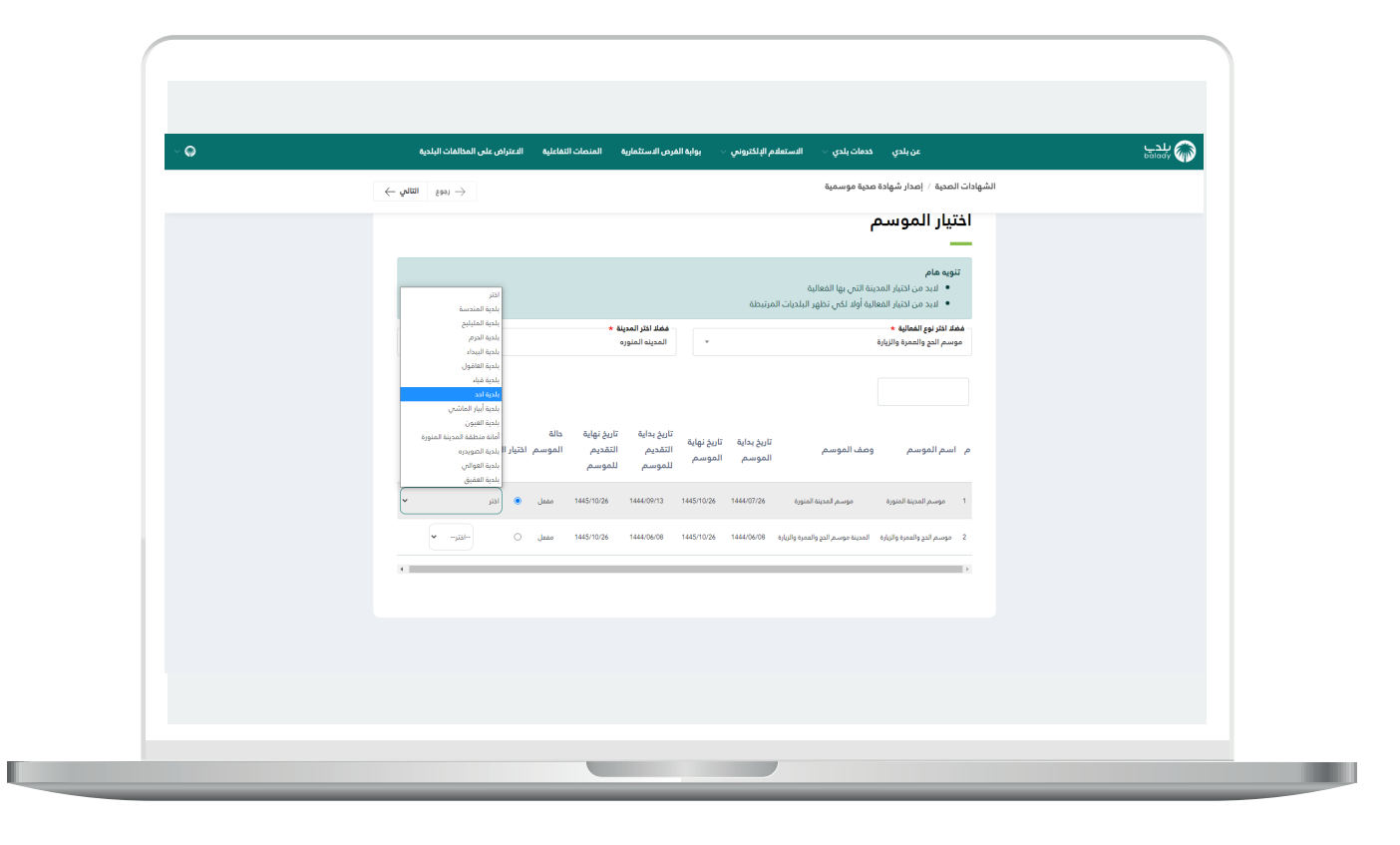

11( ثم يتم الضغط على الزر )**التالي**(.

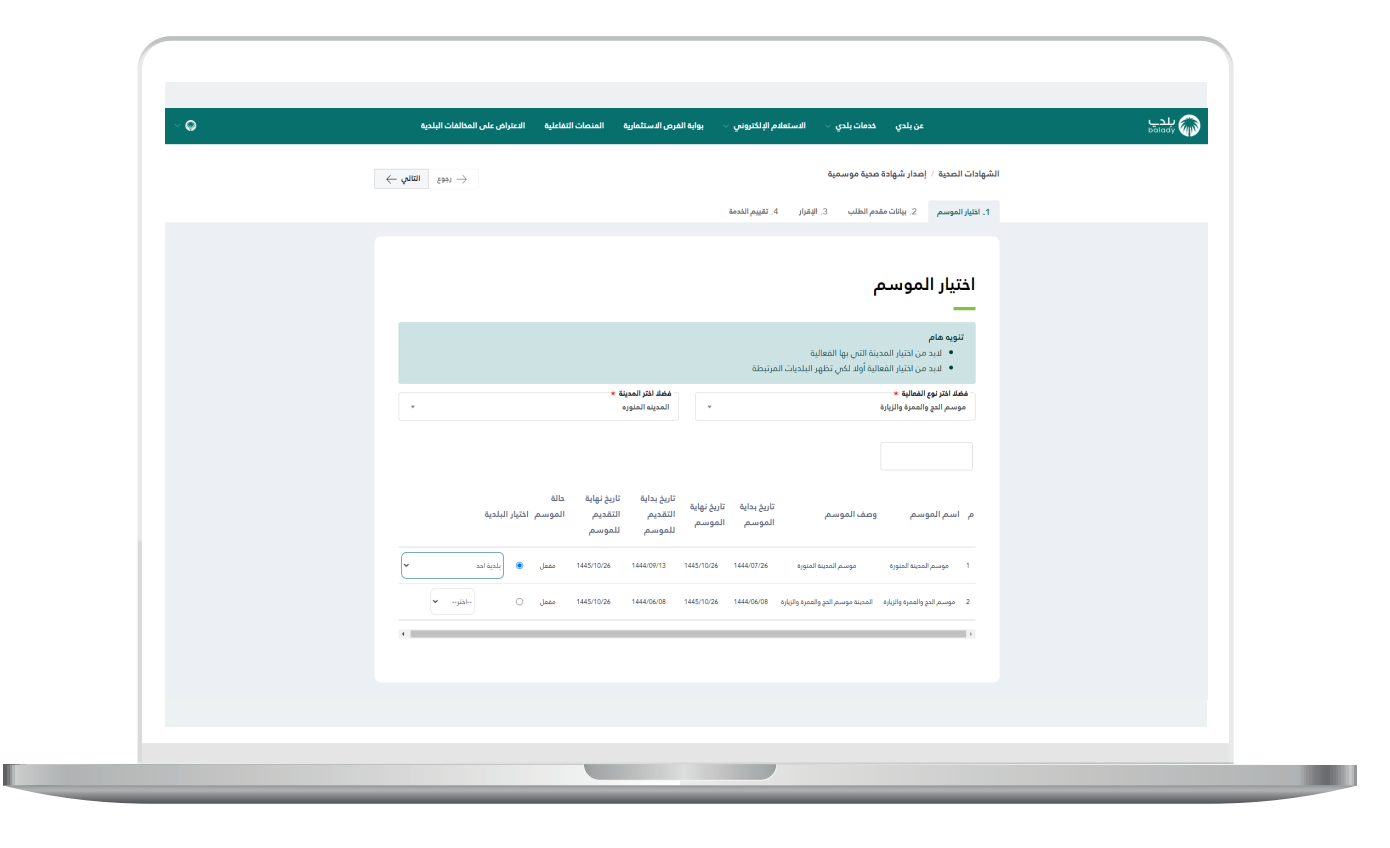

H.

12) ثم يتم نقل المستخدم لمرحلة (**بيانات مقدم الطلب**)، حيث يتم التحقق من رقم جوال المستخدم من خالل إدخال قيمة الحقل )**رقم الجوال**( ثم الضغط علـم الزر (**تحقق**) كما في الشكل أدناه.

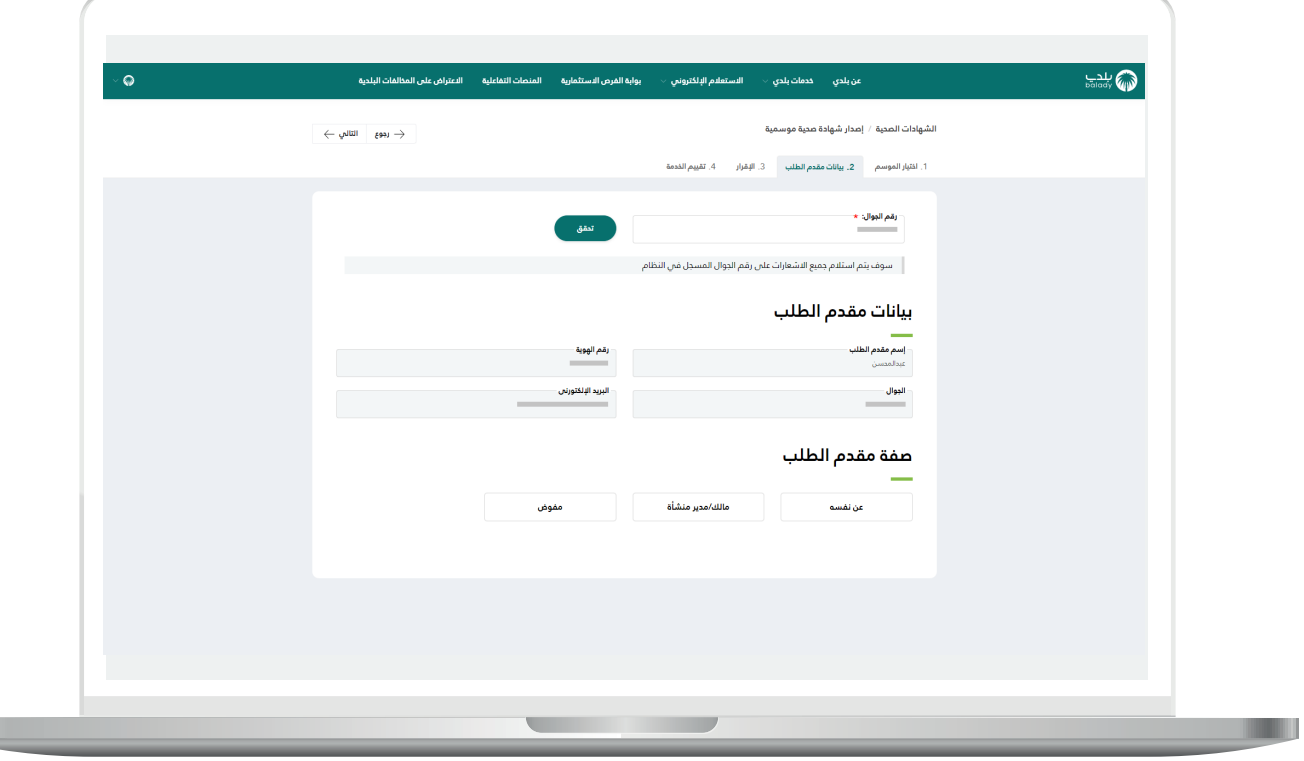

13( ثم يتم إدخال رمز التأكيد المرسل إلى جوال المستخدم في الحقل )**رمز**  <mark>التأكيد</mark>)، ثم يتم الضغط على الزر (**تأكيد**) كما في الشكل أدناه.

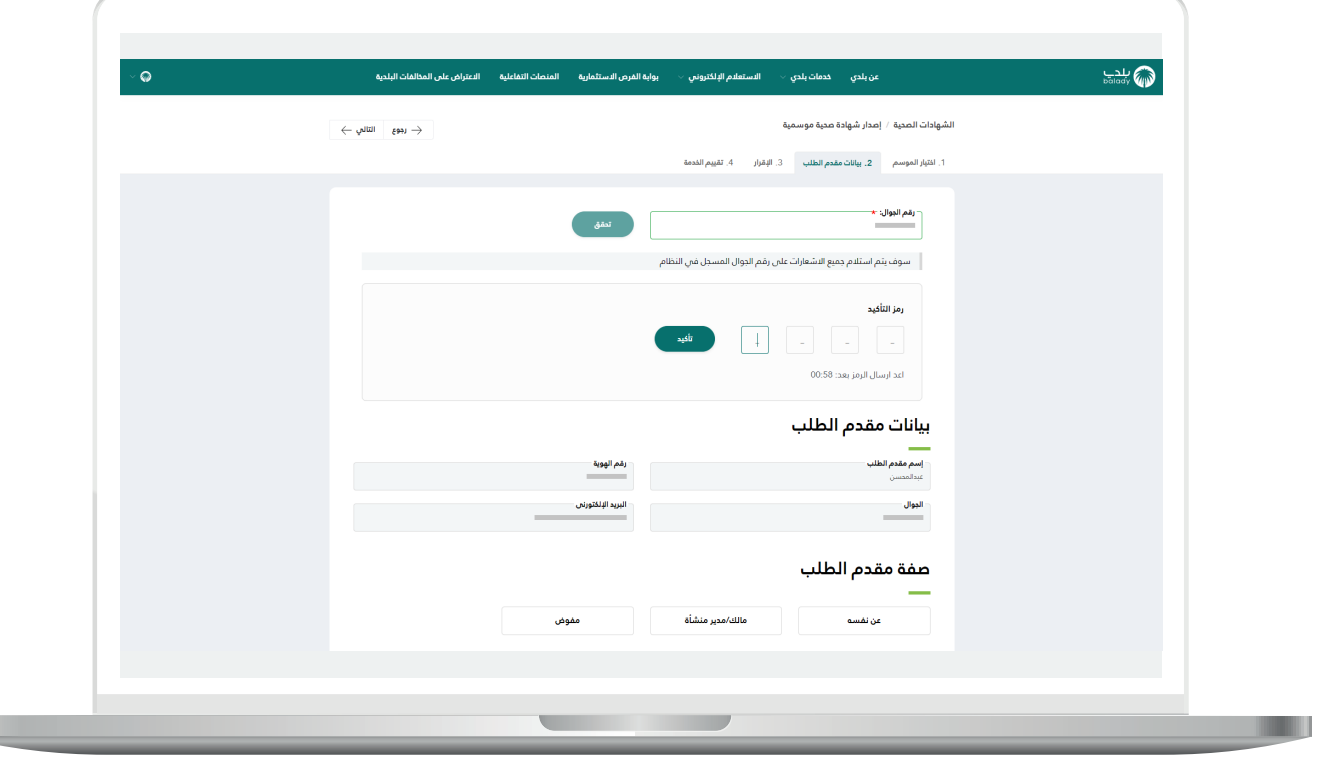

L

14) وبعد التحقق من رقم الجوال يتم إظهار رسالة تفيد بذلك، كما في الشكل التالي.

ثم يقوم المستخدم باختيار صفة مقدم الطلب من الخيارات التالية )**عن نفسه، مالك/مدير منشأة، مفوض**(.

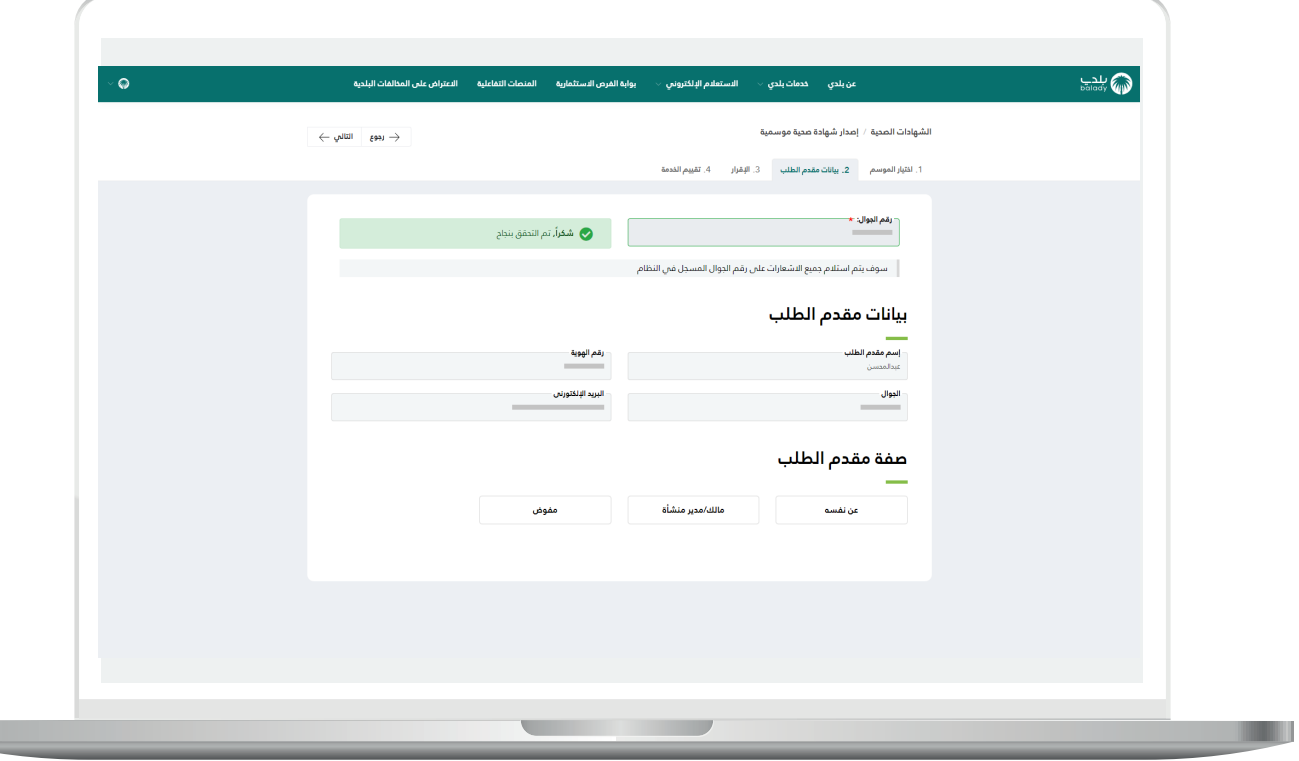

15) في حال اختيار صفة مقدم الطلب (**عن نفسه**) يتم عرض بيانات مقدم الطلب كما في الشكل التالي.

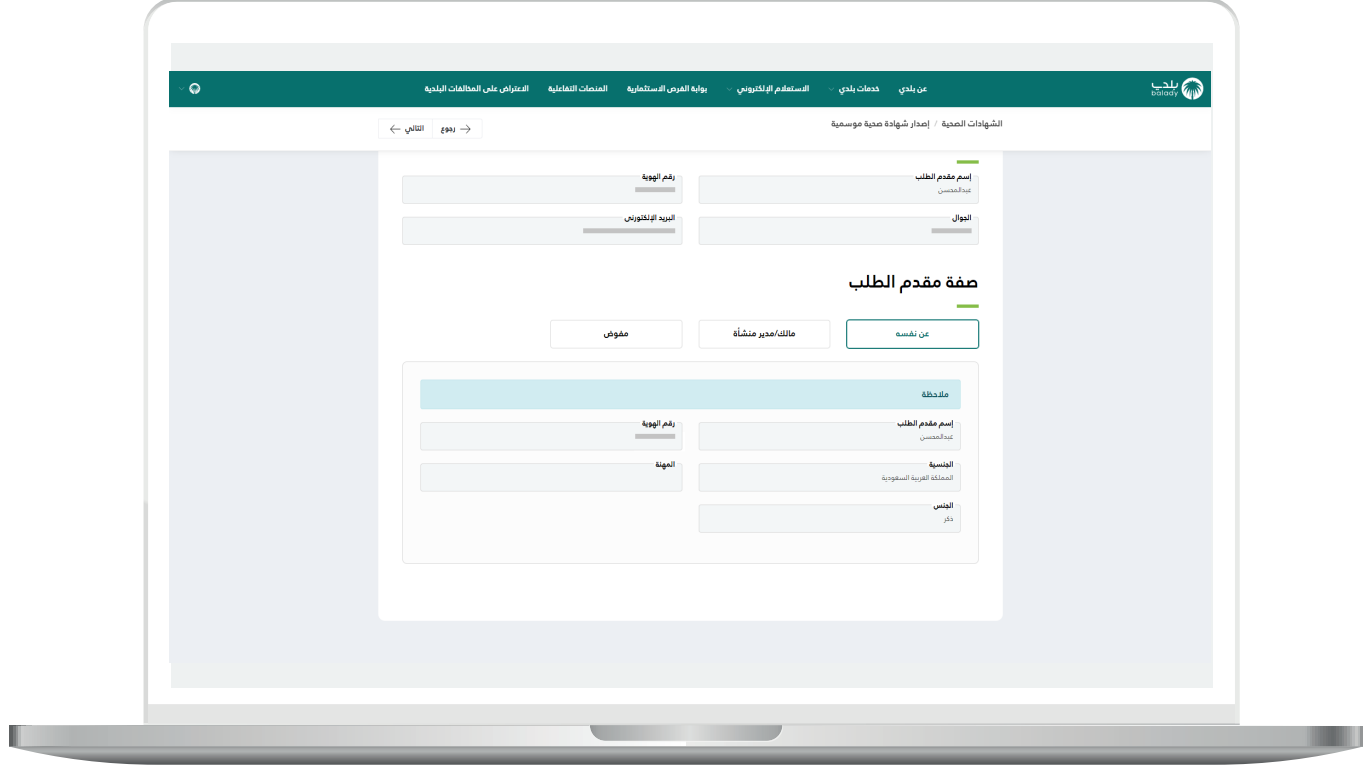

n an

<mark>16) ف</mark>ي حال اختيار صفة مقدم الطلب (**مالك/مدير منشأة**) يقوم النظام بإظهار حقل جديد باسم )**السجل التجاري**( ليتم تعبئته ثم الضغط على الزر (ع**رض**).

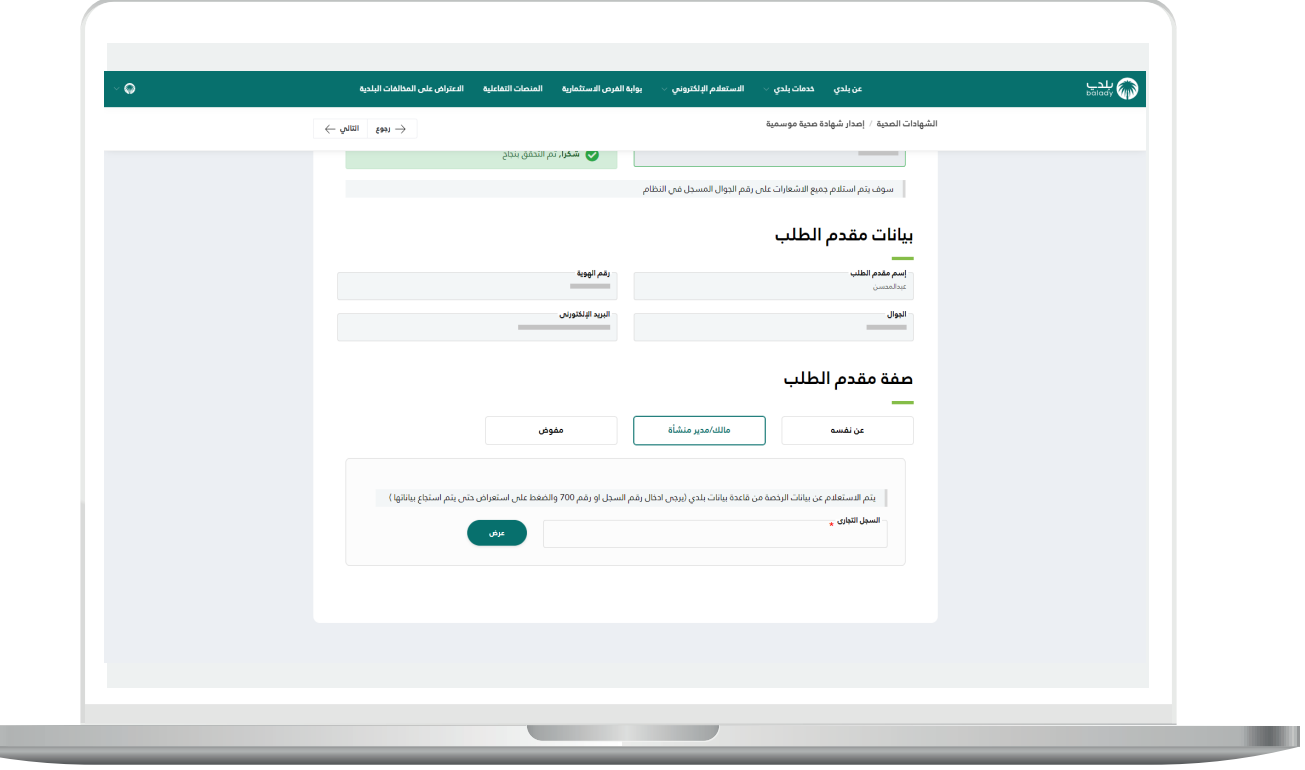

17) في حال اختيار صفة مقدم الطلب (**مفوض**) يتم عرض قائمة منسدلة جديدة باسم )**السجل التجاري / رقم 700**( ليتم االختيار منها ثم الضغط على الزر (**عرض**).

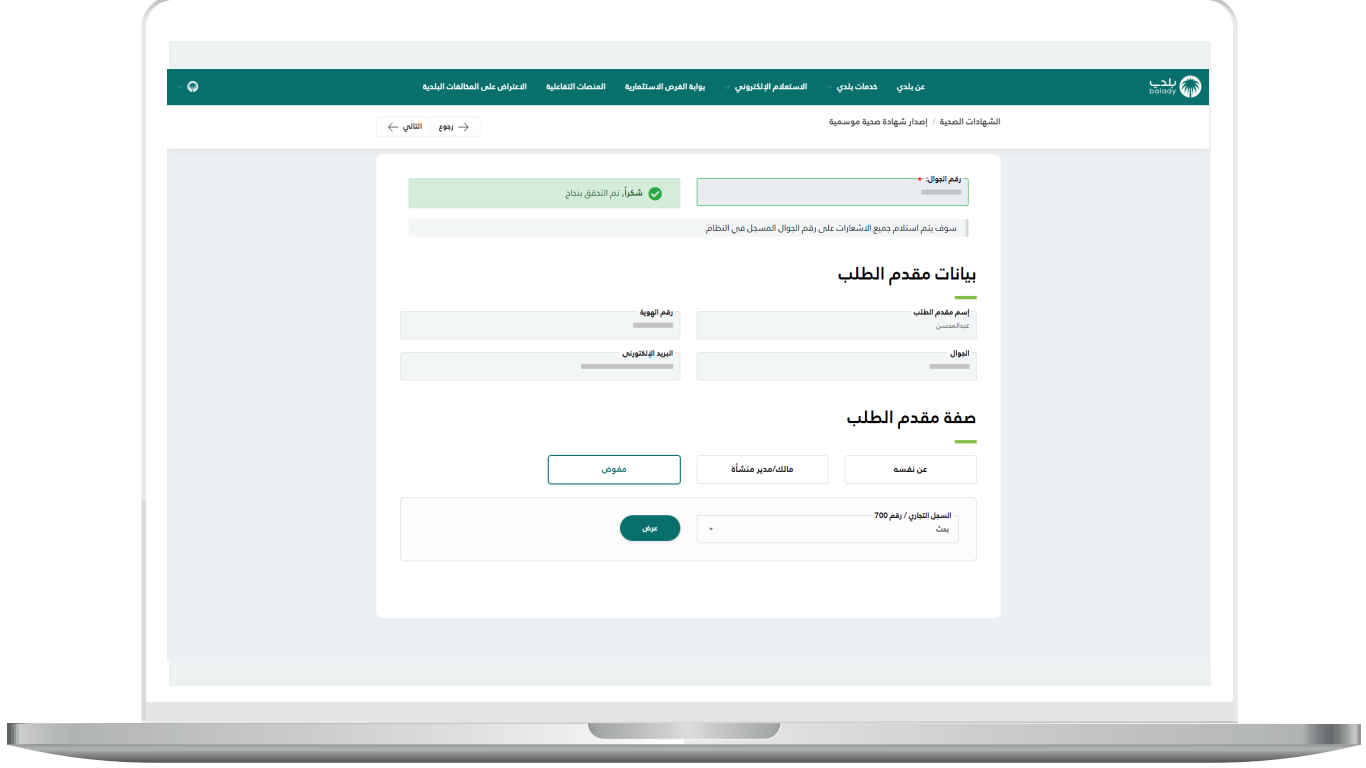

L

18( في المثال التالي تم اختيار صفة مقدم الطلب )**مالك/مدير منشأة**( حيث تم استرجاع قيم الحقول.

ثم يضغط المستخدم على الزر )**التالي**(.

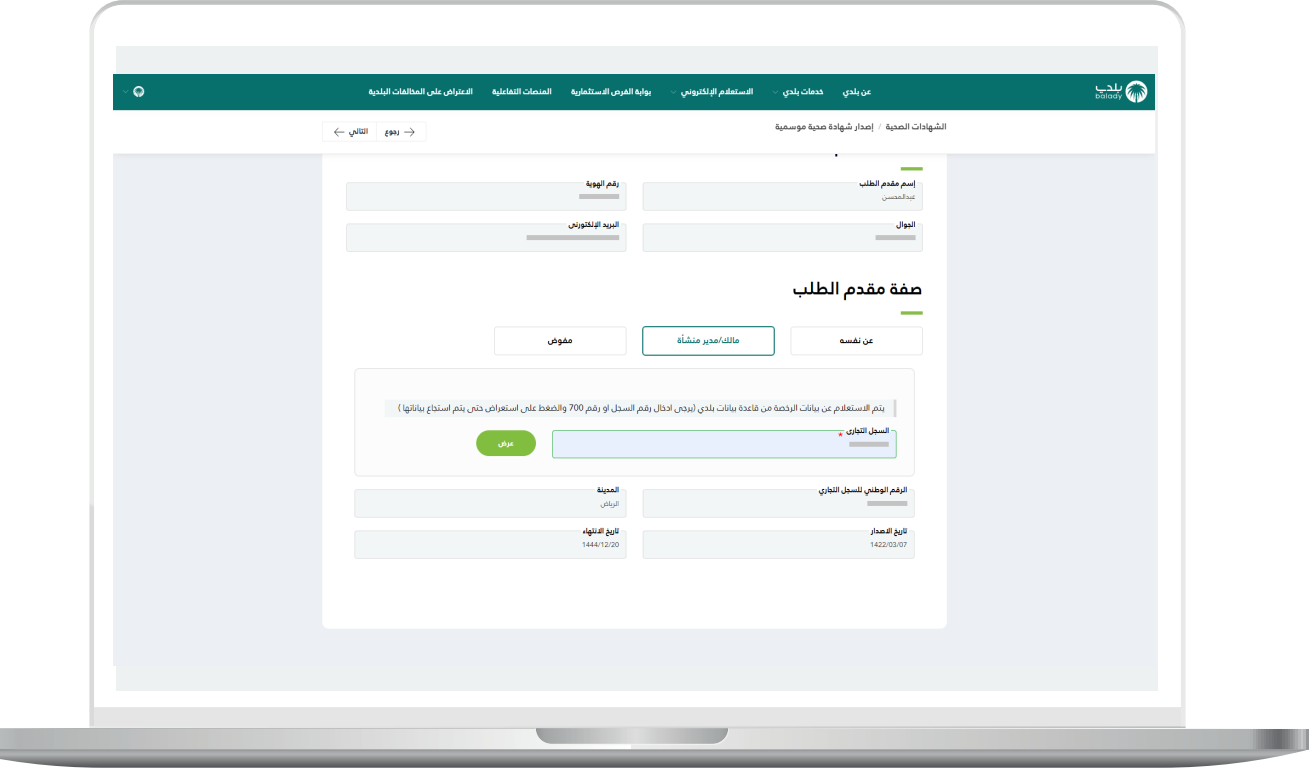

19( ثم يتم عرض قسم )**بيانات العامل**( ليقوم المستخدم بتعبئة قيم الحقول التالية )**رقم الهوية، نوع الهوية، تاريخ الميالد**(.

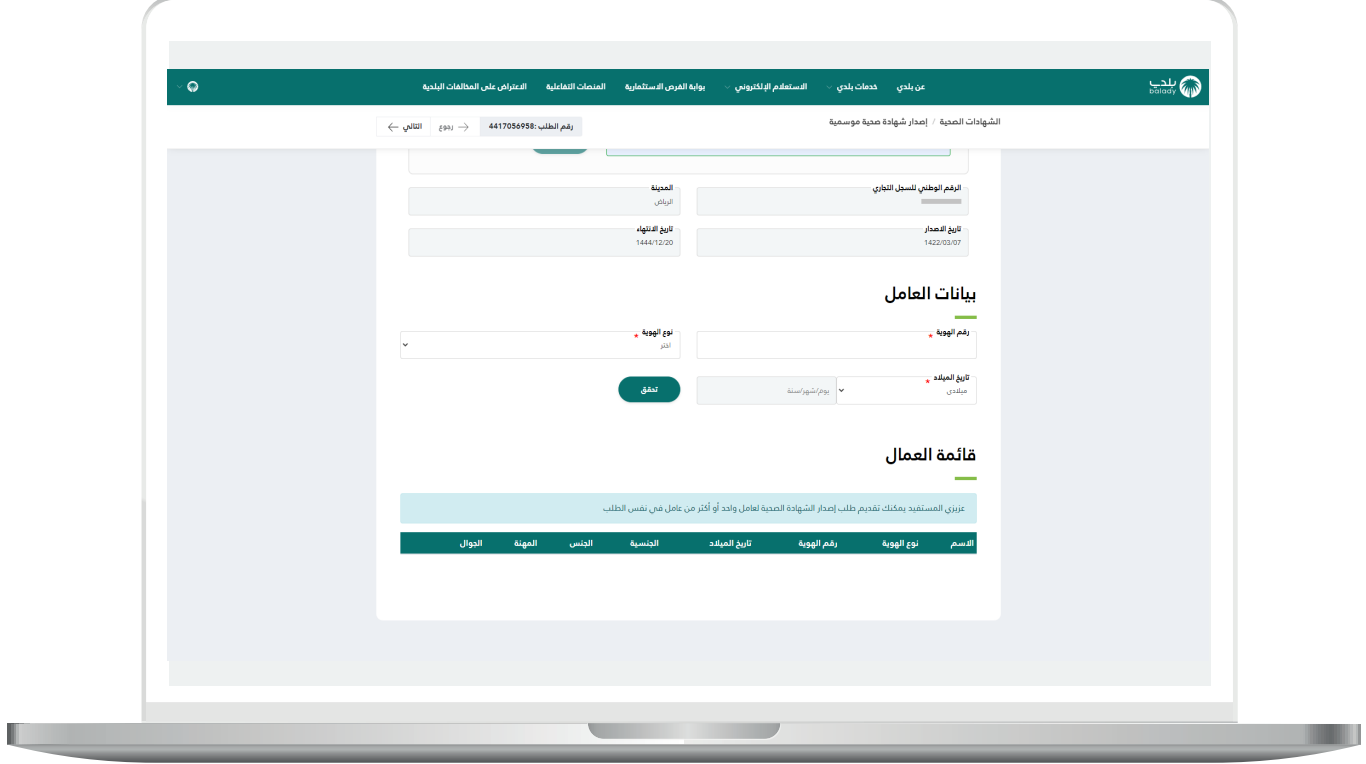

20( ثم يتم الضغط على الزر )**تحقق**(.

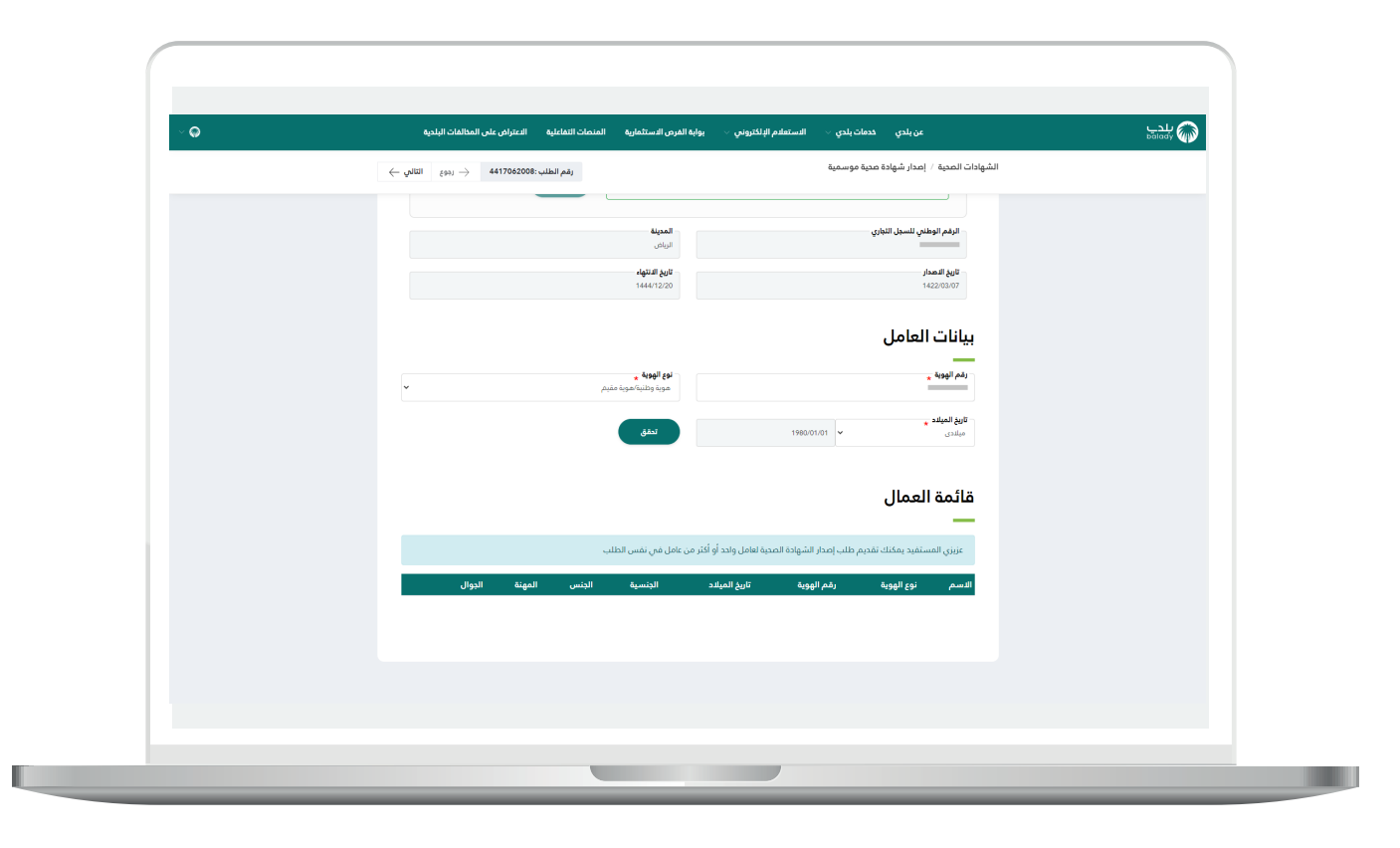

21( وبعد عرض معلومات العامل )**االسم، الجنس**(، يتم إدخال قيمة الحقل )**الجوال**(، ثم الضغط على الزر )**إضافة**(.

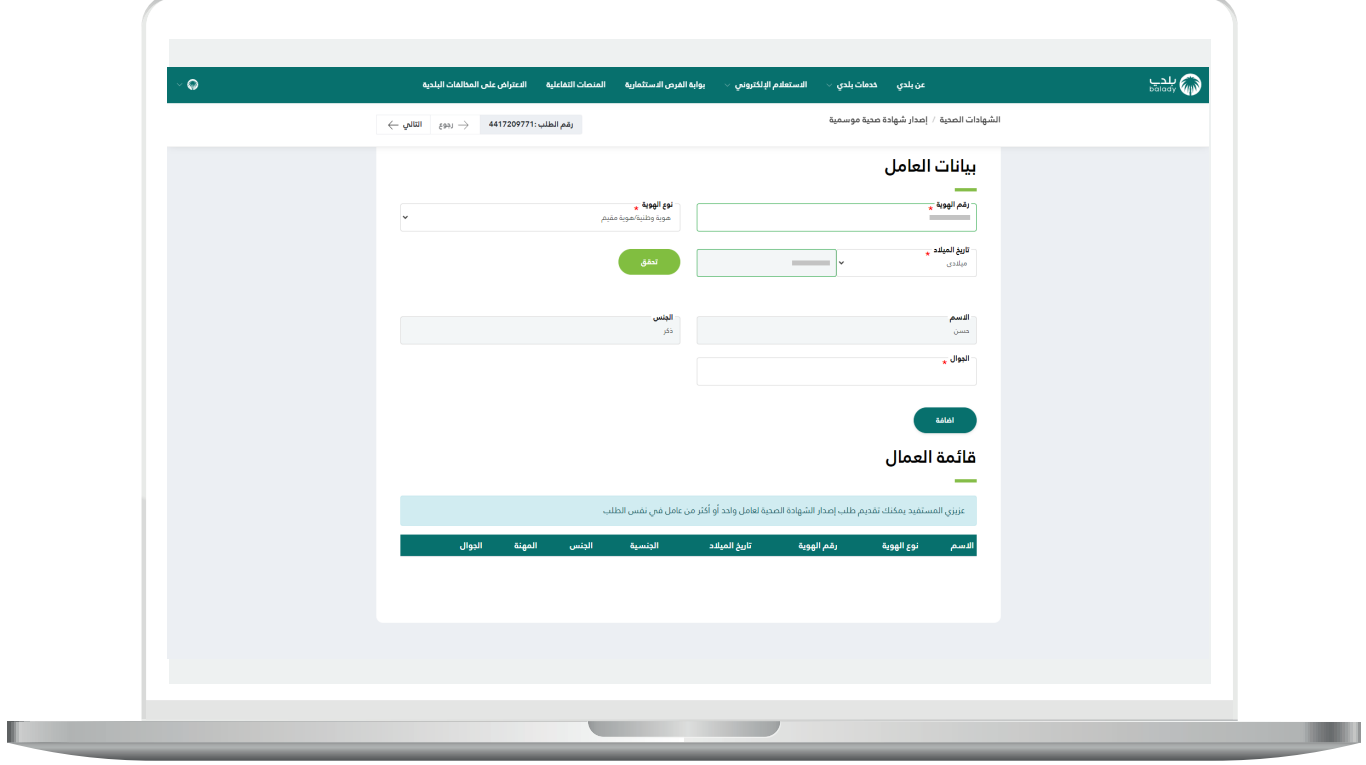

22( وبعد الضغط على الزر )**إضافة**( يتم إضافة العامل في الجدول كما في الشكل التالي، ثم يتم الضغط على الزر )**التالي**(.

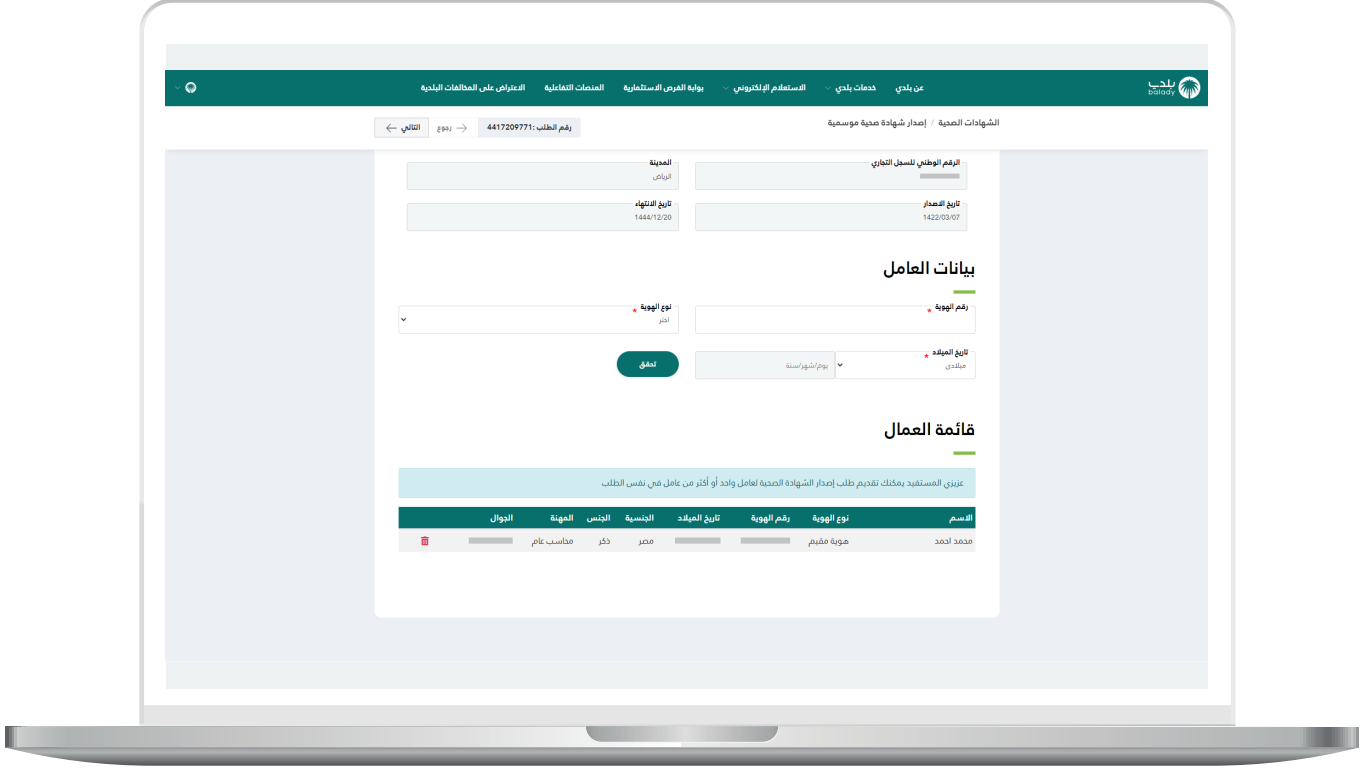

23( وبعدها ينتقل المستخدم لمرحلة )**اإلقرار**( لكي يوافق على إقرار ا لمستفيد .

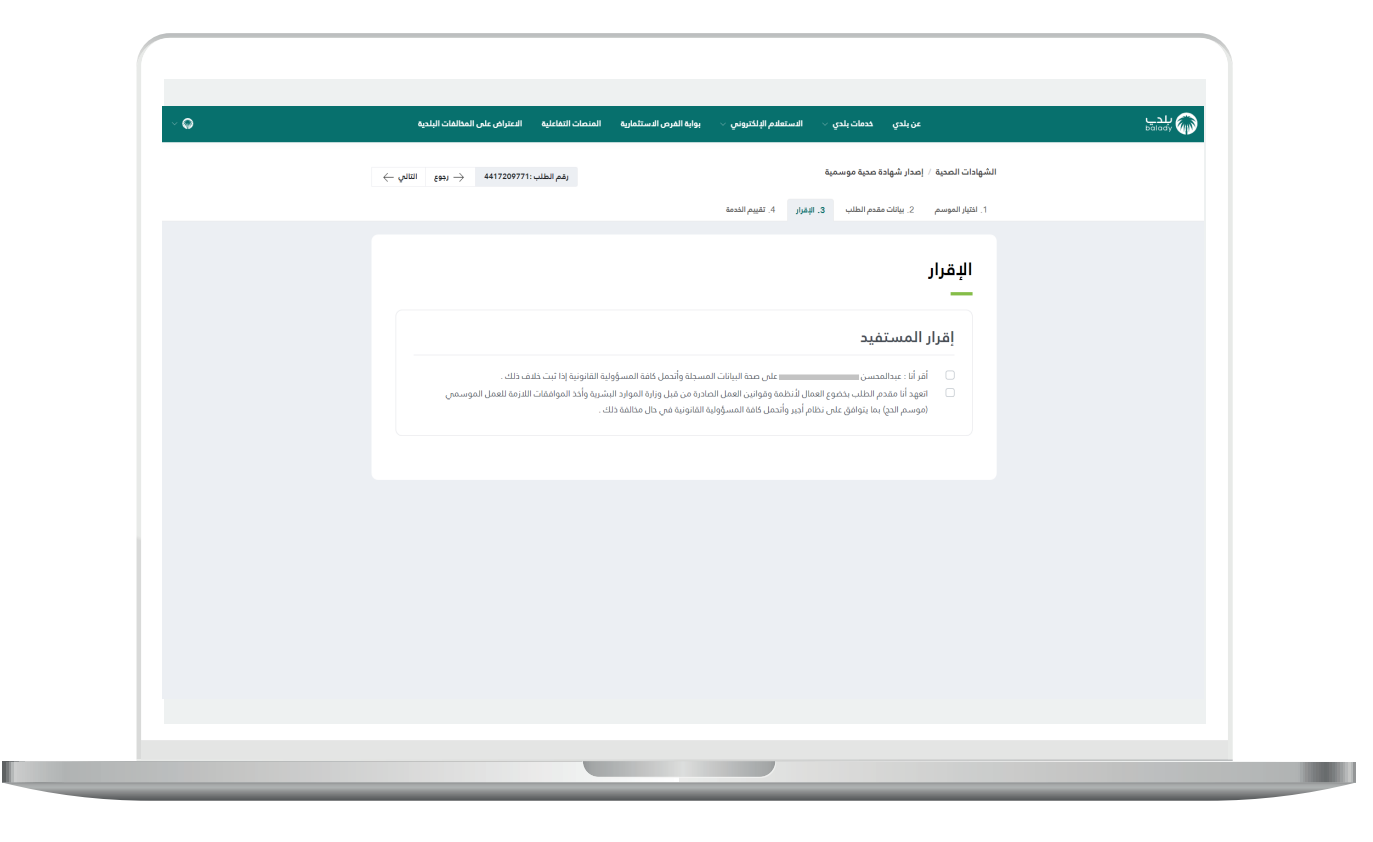

24( ثم يتم الضغط على الزر )**التالي**( لالنتقال إلى المرحلة التالية، مع إمكانية الرجوع للمرحلة السابقة من خالل الزر )**رجوع**(.

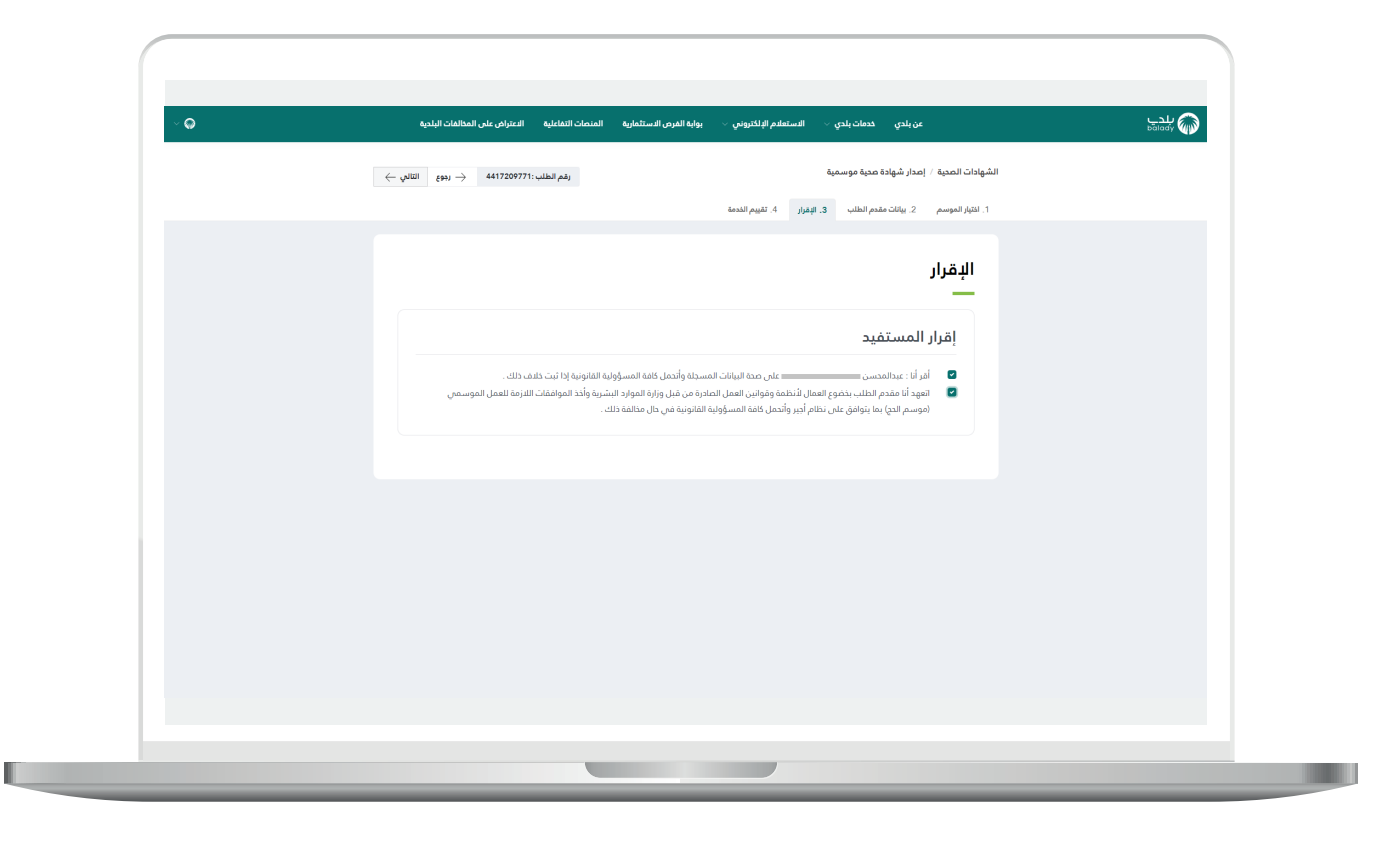

25) وبعدها يتم إرسال الطلب مع السماح للمستخدم بتقييم الخدمة من خلال اختيار عدد النجوم الظاهرة له وإدخال قيمة الحقل (**ملاحظات**) ثم الضغط على الزر )**أرسل التقييم**(.

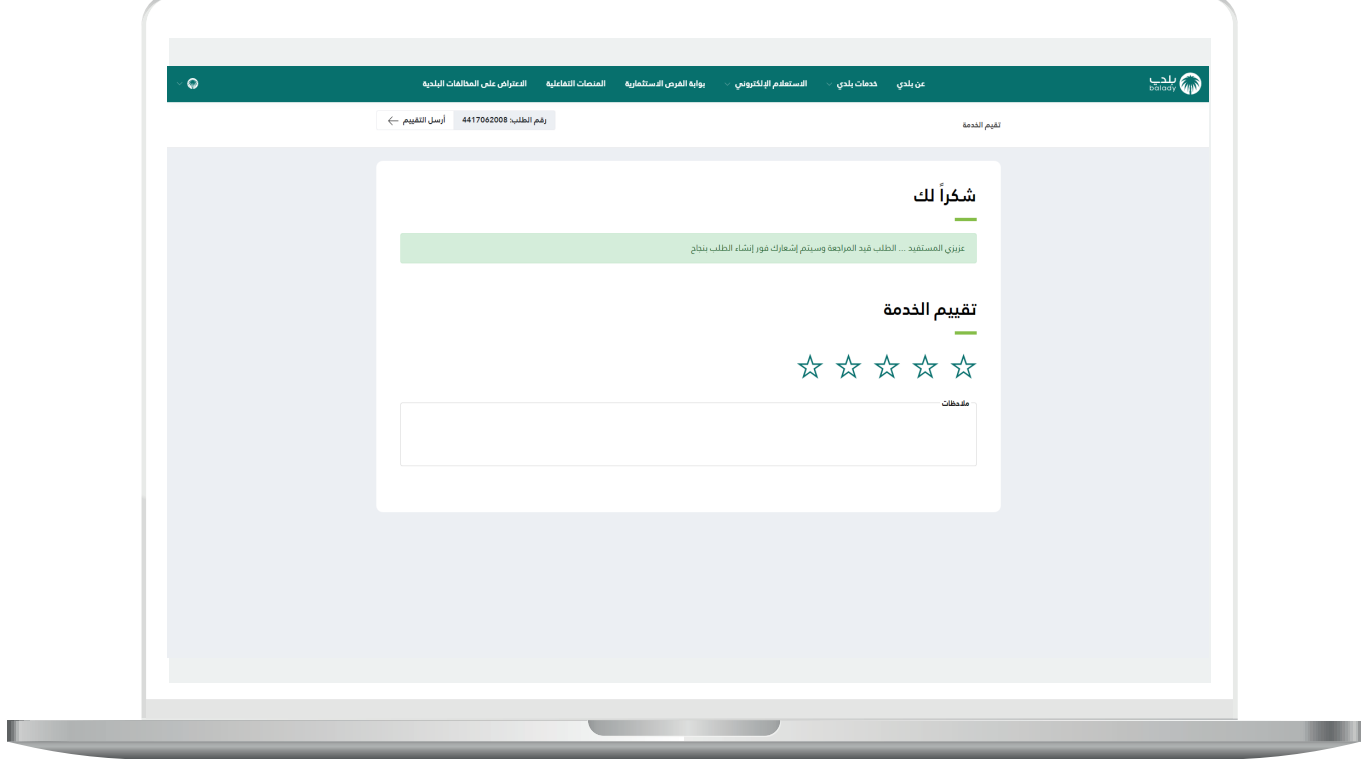

26( وبعدها يتم حفظ التقييم بنجاح.

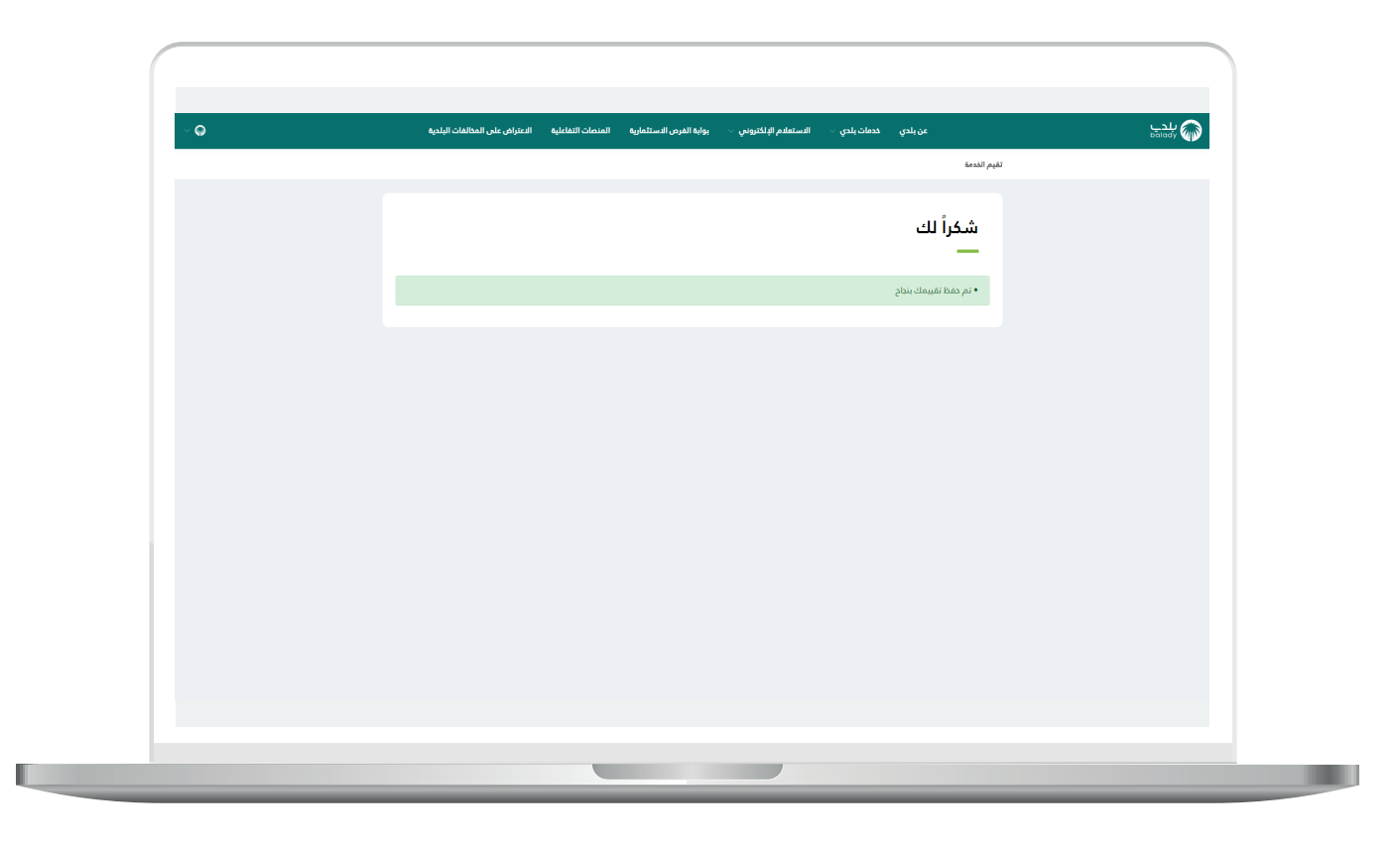

27( ويمكن للمستفيد متابعة الطلب من خالل شاشة )**طلباتي**(، كما في الشكل أدناه حيث تكون حالة الطلب )**تحت اإلجراء**(.

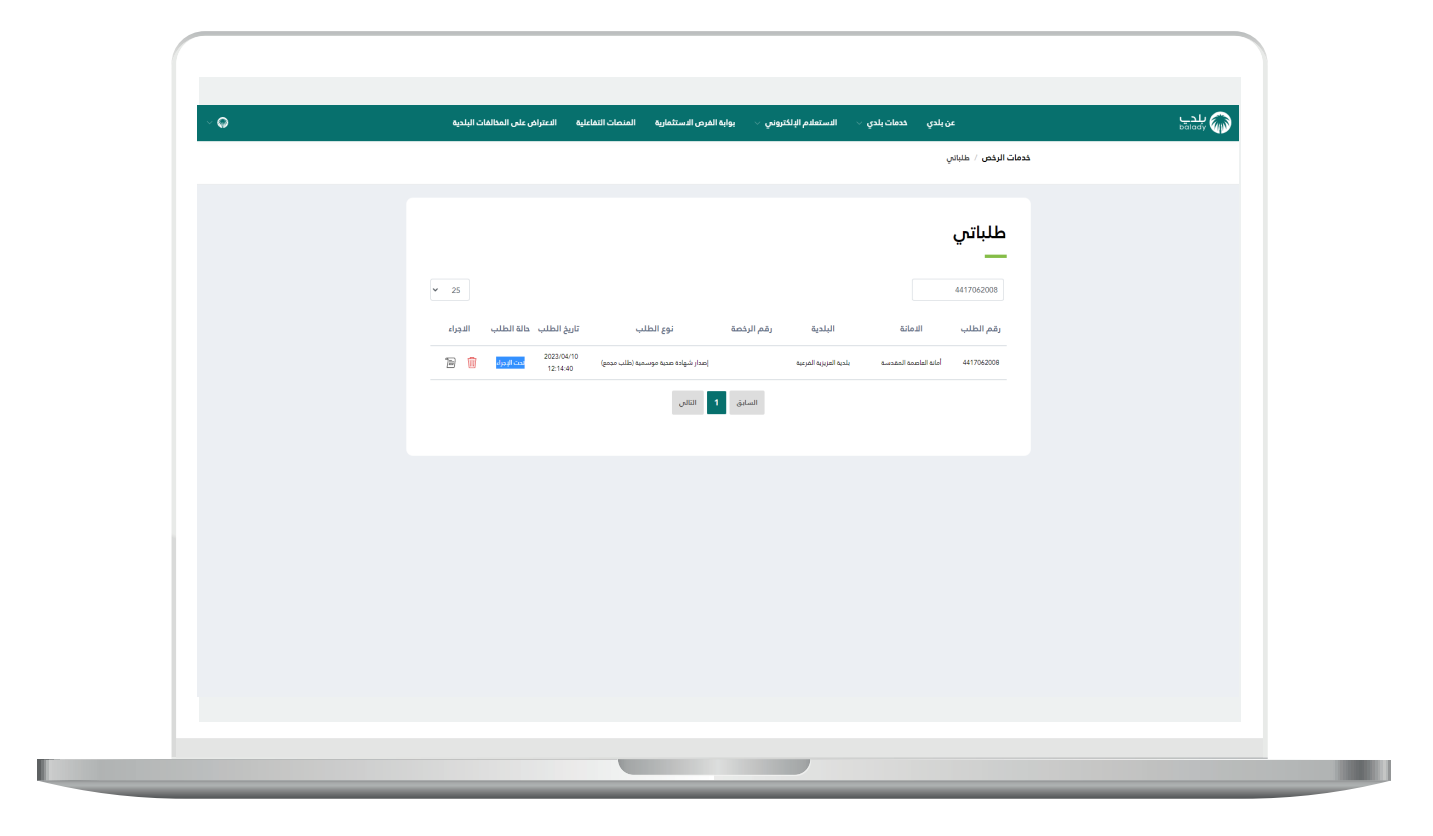

28( وبعد الضغط على رمز الورقة في عمود )**اإلجراء**(، يتم عرض تفاصيل الطلب كما في الشكل التالي، وبعد عمل كشف طبي تصبح حالة الطلب هي )**بانتظار اجتياز التثقيف الصحي**(.

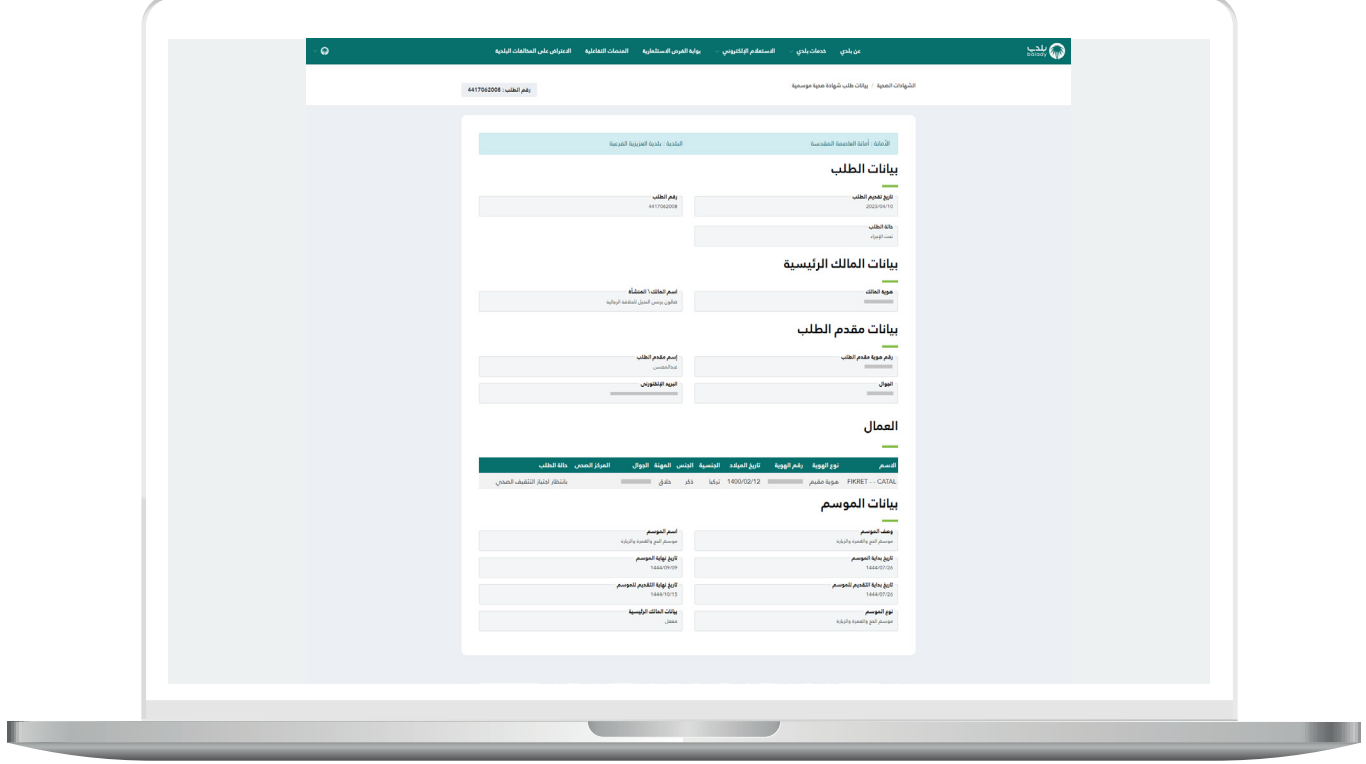

29( وبعد شراء حقيبة تصبح حالة الطلب هي )**شراء حقيبة**(.

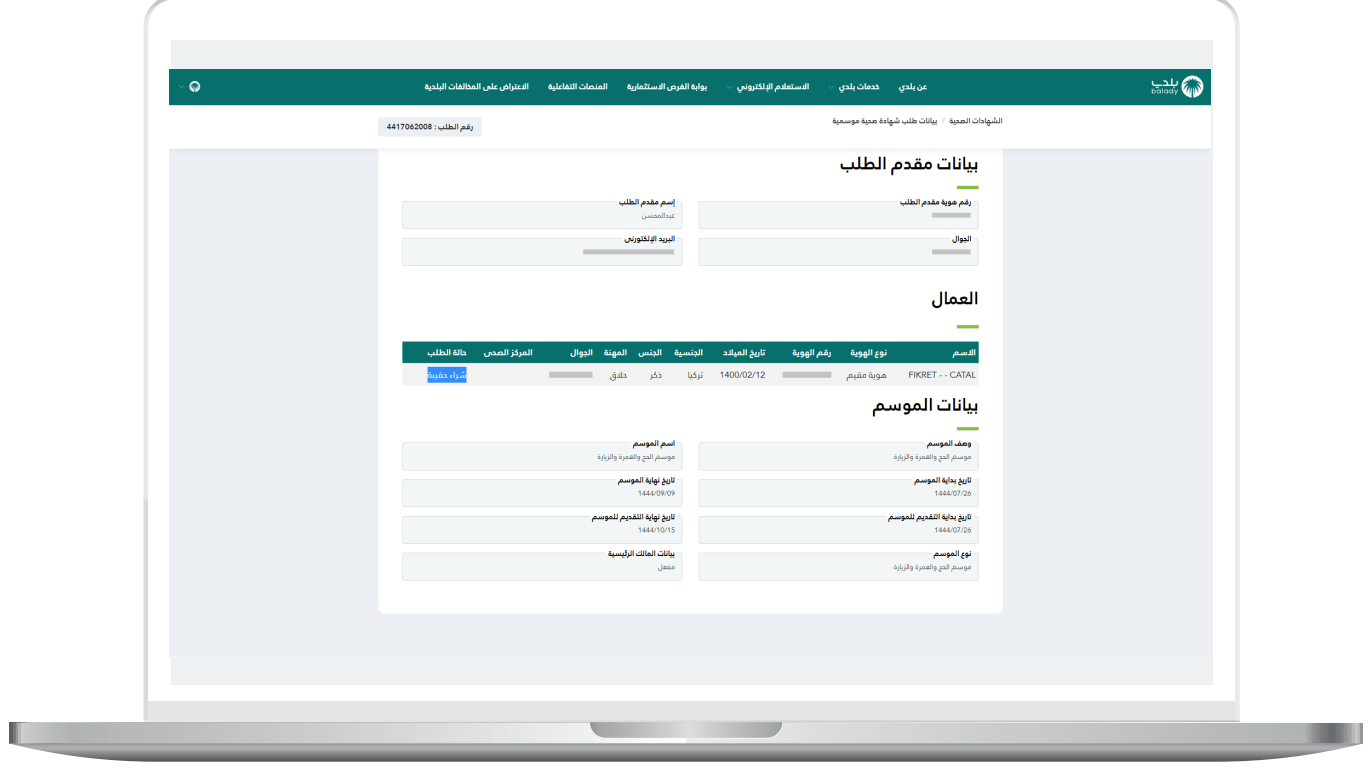

u

30( وبعد اإللتحاق بالدورة تصبح حالة الطلب هي )**اإللحاق بدورة**(.

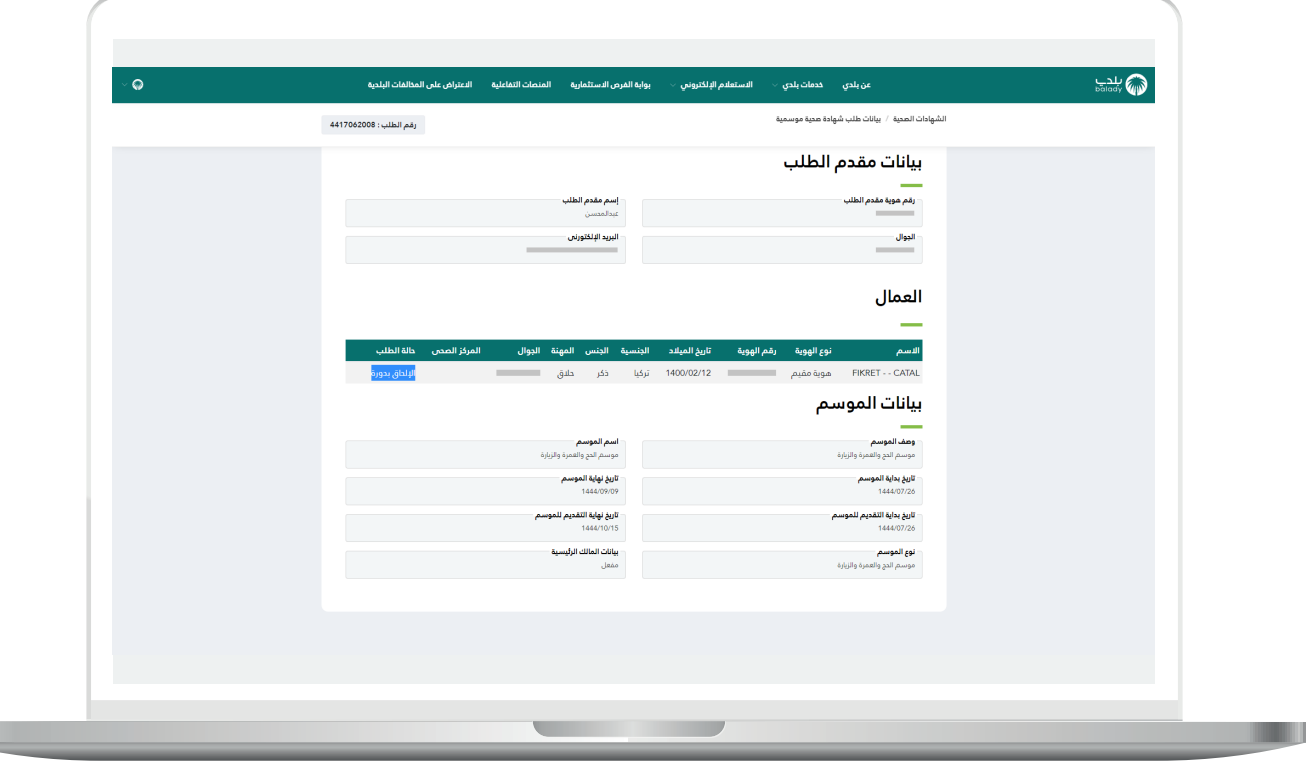

<mark>31) وبعد إصدار فاتورة تصبح حالة الطلب هي (**بانتظار إتمام عملية الدفع**).</mark>

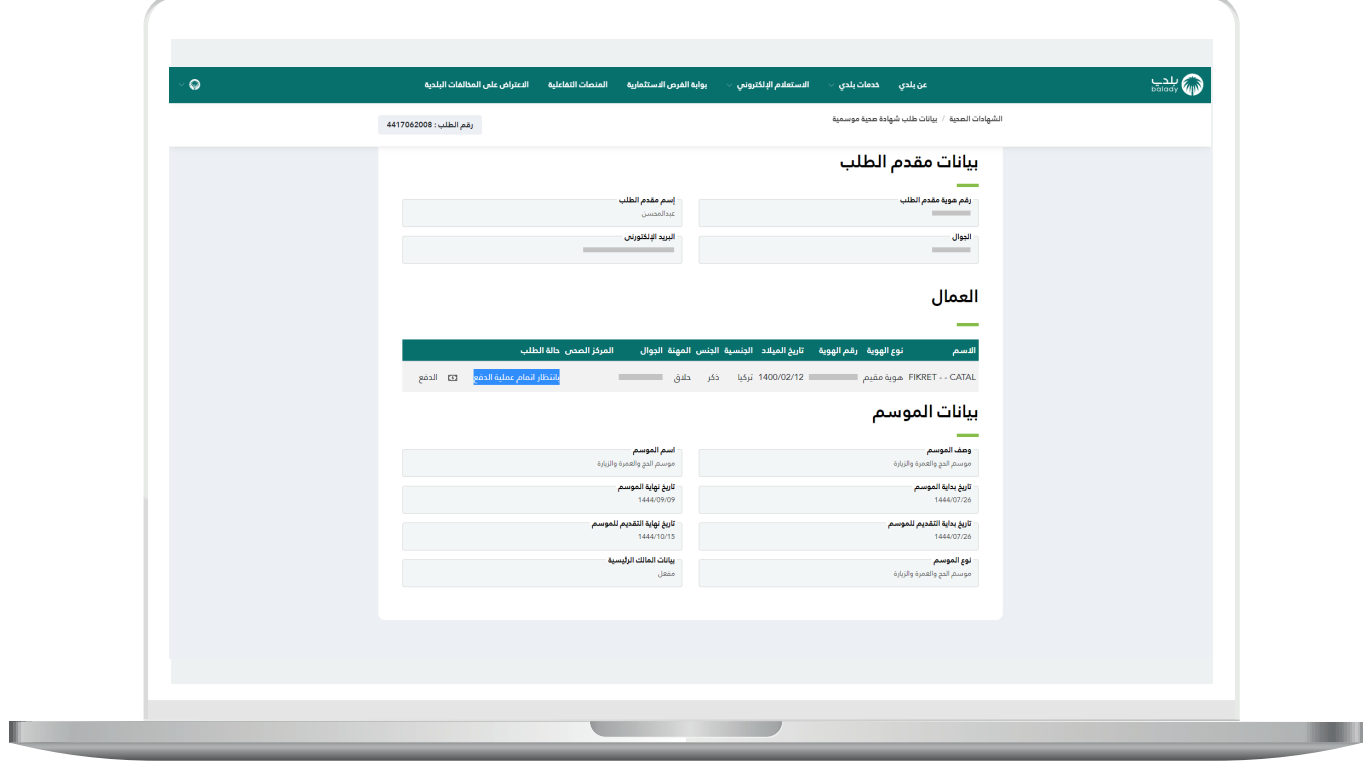

<mark>32) وبعد إتمام عملية الدفع تصبح حالة الطلب (**منتهي**) في شاشة (**طلباتي**).</mark>

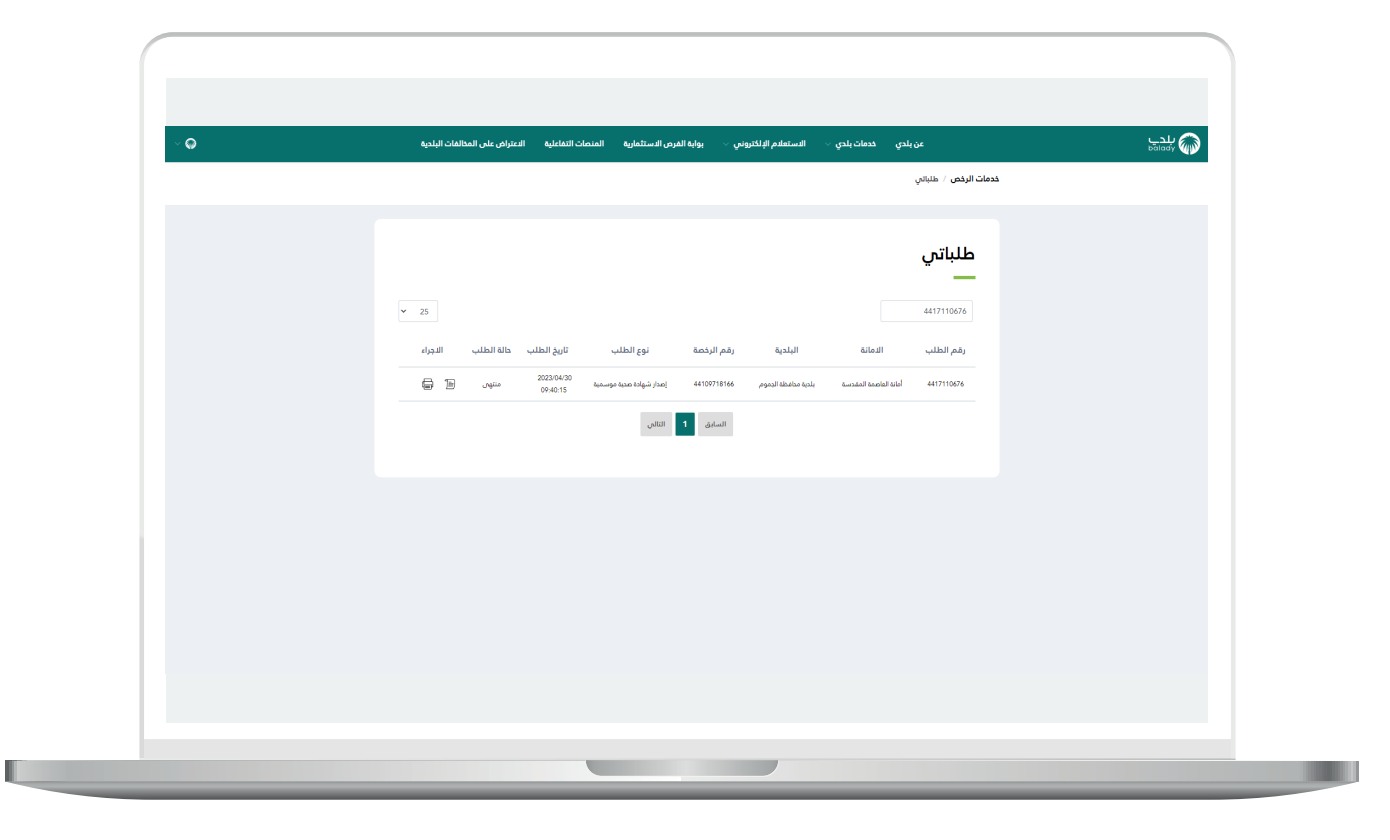

33( وبعد الضغط على رمز الطابعة في عمود )**اإلجراء**(، يتم تحميل الشهادة الصحية الموسمية على جهاز المستخدم كما في الشكل التالي.

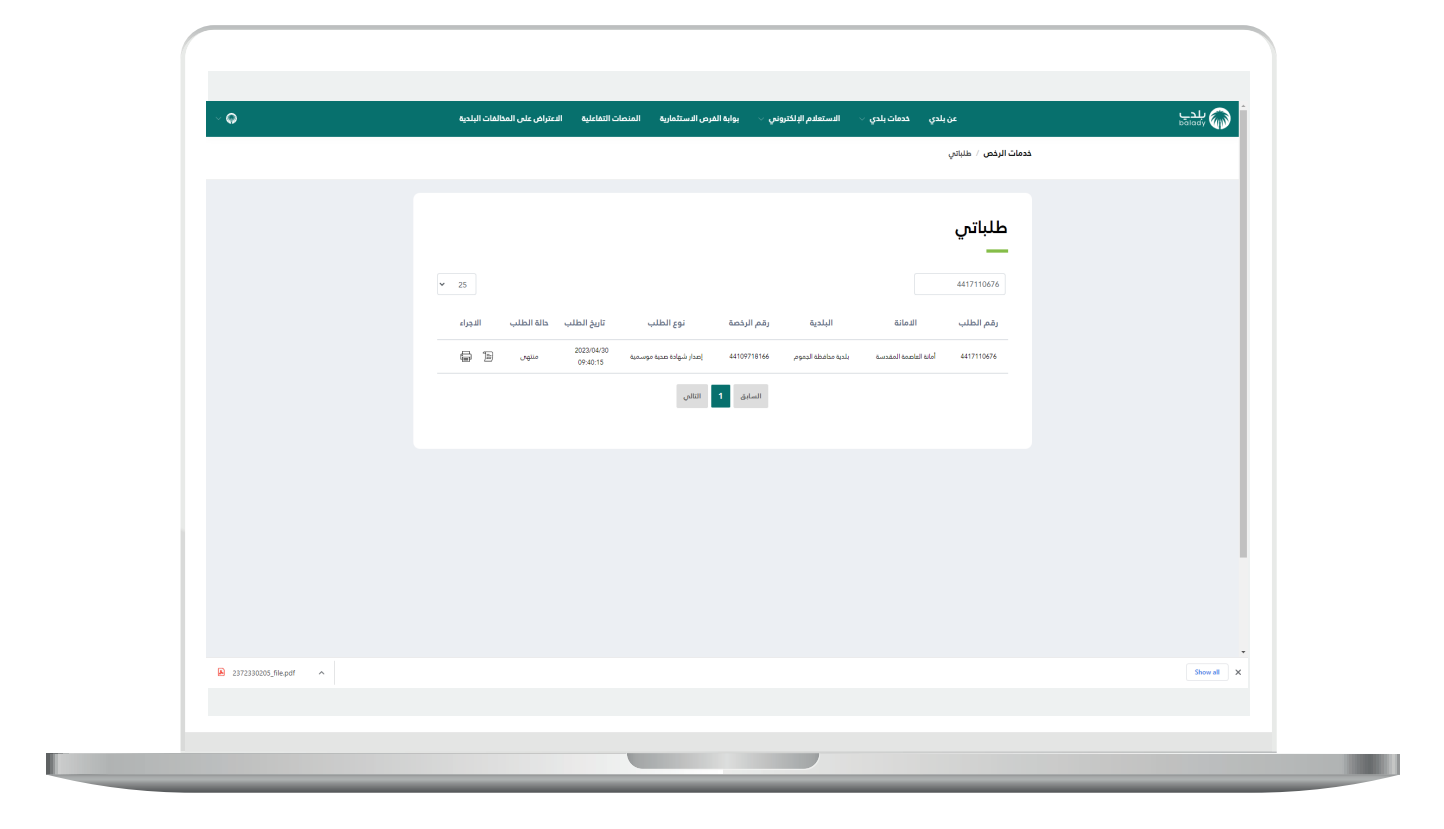

34( وبعد الضغط على الملف تظهر الشهادة الصحية الموسمية.

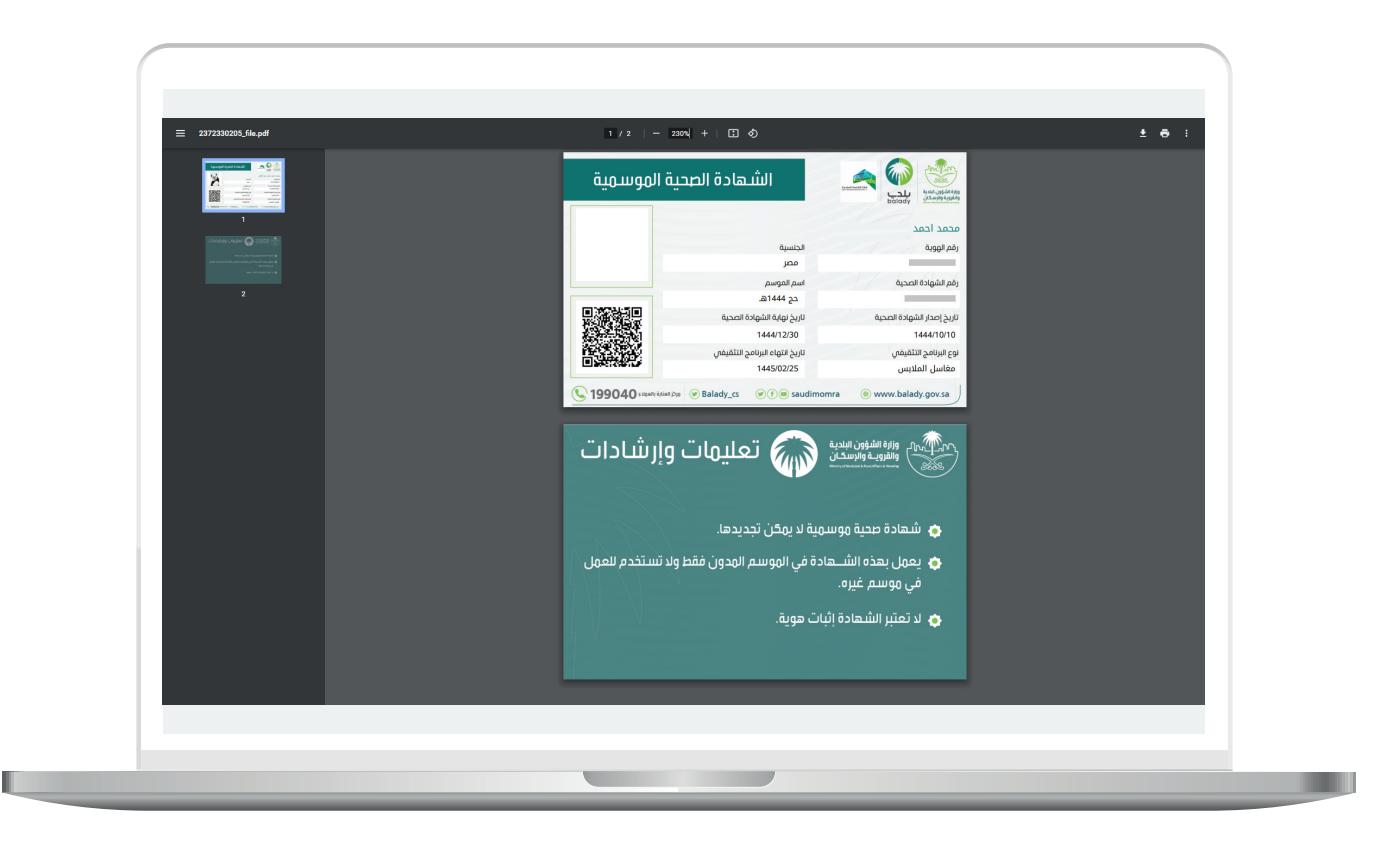

**رقم التواصل المباشر 199040 العناية بالعملاء CS\_Balady@**